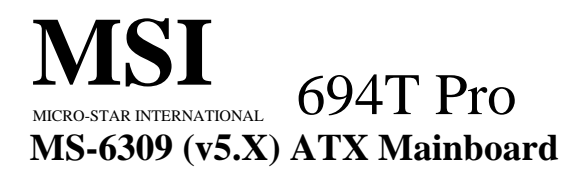

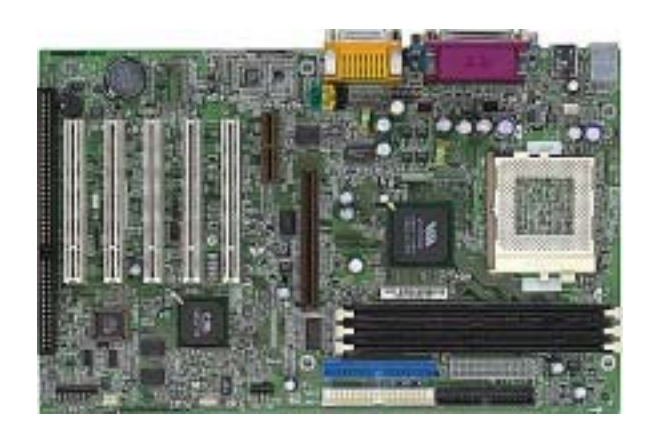

**Version 5.0 Simple Chinese G52-MA00392** 

修订版本: 5.0 发行日期: 2001 年 1 1 月

# $\zeta \in$ **C** N1996

## **FCC-B** 无线频率干扰声明

本设备经测试符合 FCC part 15 对于 B 级数字设备的的限制条款。 此 条款限制了在商业运作环境下使用本设备而引起的有害干扰,并提供 了有效的保护。本设备在使用时会产生无线频率辐射能量, 如果没有按 照本手册的规定安装使用,可能会对无线通信设备产生干扰。如果此 设备在居住区内使用所产生的有害干扰,使用者必须自行解决抗干扰 的工作。

## 注意事项 **1**

对本设备的任何变动或修改,若未经责任保证方的及时认可,都可能 使用户无法使用此设备。

## 注意事项 **2**

请屏蔽接口电缆和交流电源线对该设备的干扰,否则须在辐射限制标 准范围内,才可使用。

## **VOIR LA NOTICE D'INSTALLATION AVANT DE RACCORDER AU RESEAU.**

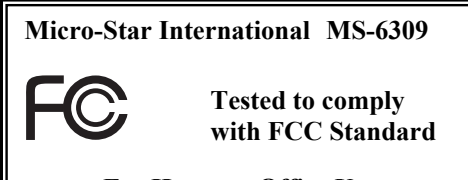

**For Home or Office Use** 

# 版本

2001 年 1 1 月

## 版权保护

本手册为微星公司的知识产权,我们非常小心的整理此手册,但我 们对于本手册的内容不保证完全正确。因为我们的产品一直在持续 的改良及更新,故我方保留随时修改而不通知的权利。

# 商标

本手册使用的所有商标均属于该商标的持有者所有。

Intel 和 Pentium 是 Intel Corporation 的注册商标。 PS/2 和 OS/2 是 IBM Corporation 的注册商标。 Windows 95 和 Windows NT 是 Microsoft 的注册商标。 Netware 是 Novell 的注册商标。 Award 是 Award Software Inc 的注册商标。

# 修订记录

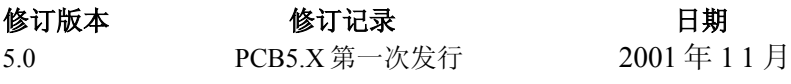

# 安全指导

- 1. 务必请仔细通读本安全指导。
- 2. 务必请妥善保管本手册,以备将来参考。
- 3. 请保持本设备的干燥。
- 4. 在使用前,宜将本设备至于稳固的平面上。
- 5. 机箱的开口缝槽是用于通风,避免机箱内的部件过热。请勿将此 类开口掩盖或堵塞。
- 6. 在将本设备与电源连接前,请确认电源电压值,将电压调整为 110/220V。
- 7. 请将电源线置于不会被践踏到的地方,并且不要在电源线上堆置 任何物件。
- 8. 插拔任何扩展卡或模块前,请都将电源线拔下。
- 9. 请留意手册上提到的所有注意和警告事项。
- 10. 不得将任何液体倒入机箱开口的缝槽中,否则会产生严重损坏或 电路瘫痪。
- 11. 如果发生以下情况,请找专业人员处理:
	- 电源线 或插头损坏
	- 液体渗入机器内
	- 机器暴露在潮湿的环境中
	- 机器工作不正常或用户不能通过本手册的指导使其正常工作
	- 机器跌落或受创
	- 机器有明显的破损迹象
- $12.$  请不要将本设备置于或 保存在环境温度高于 60 $^0$ C (140 $^0$ F)下,否则 会对设备造成伤害。

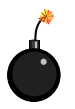

注意**:** 如果电池换置不当,会产生爆炸的危险。请务必使用同一 型号的或者相当类型的且为制造商推荐的电池。

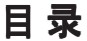

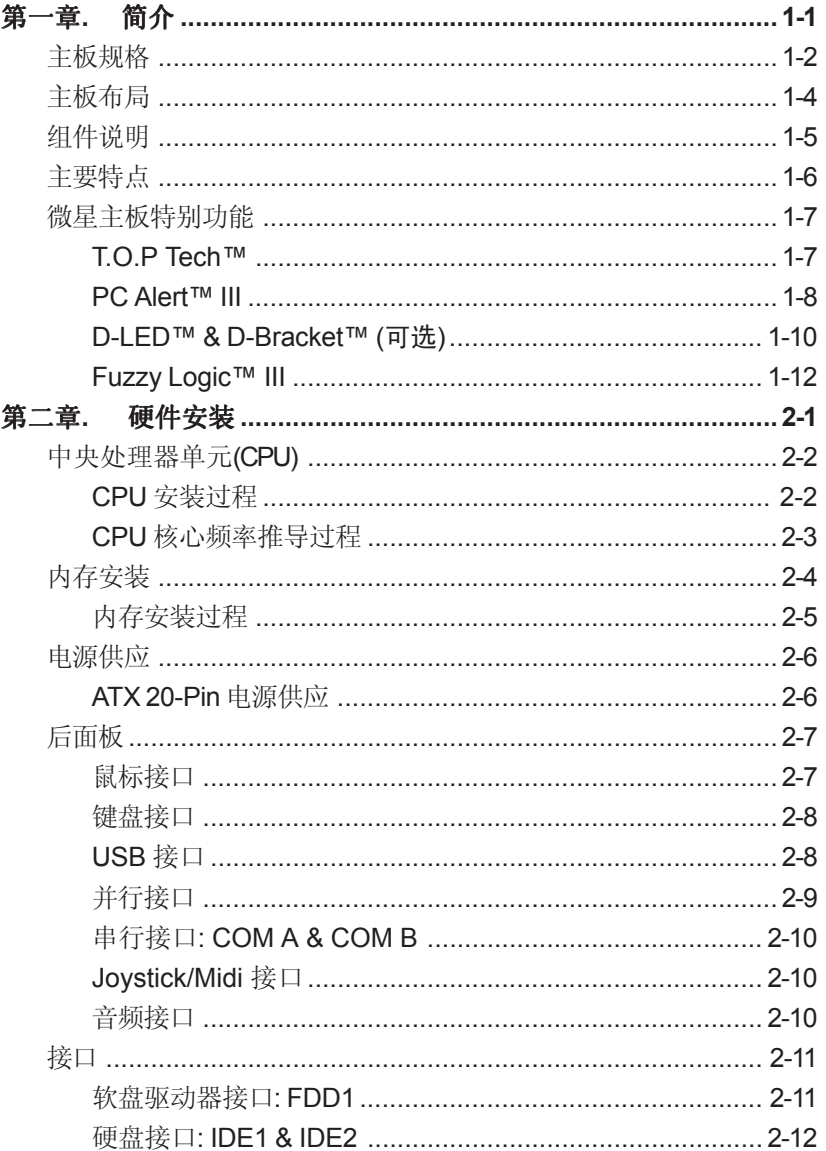

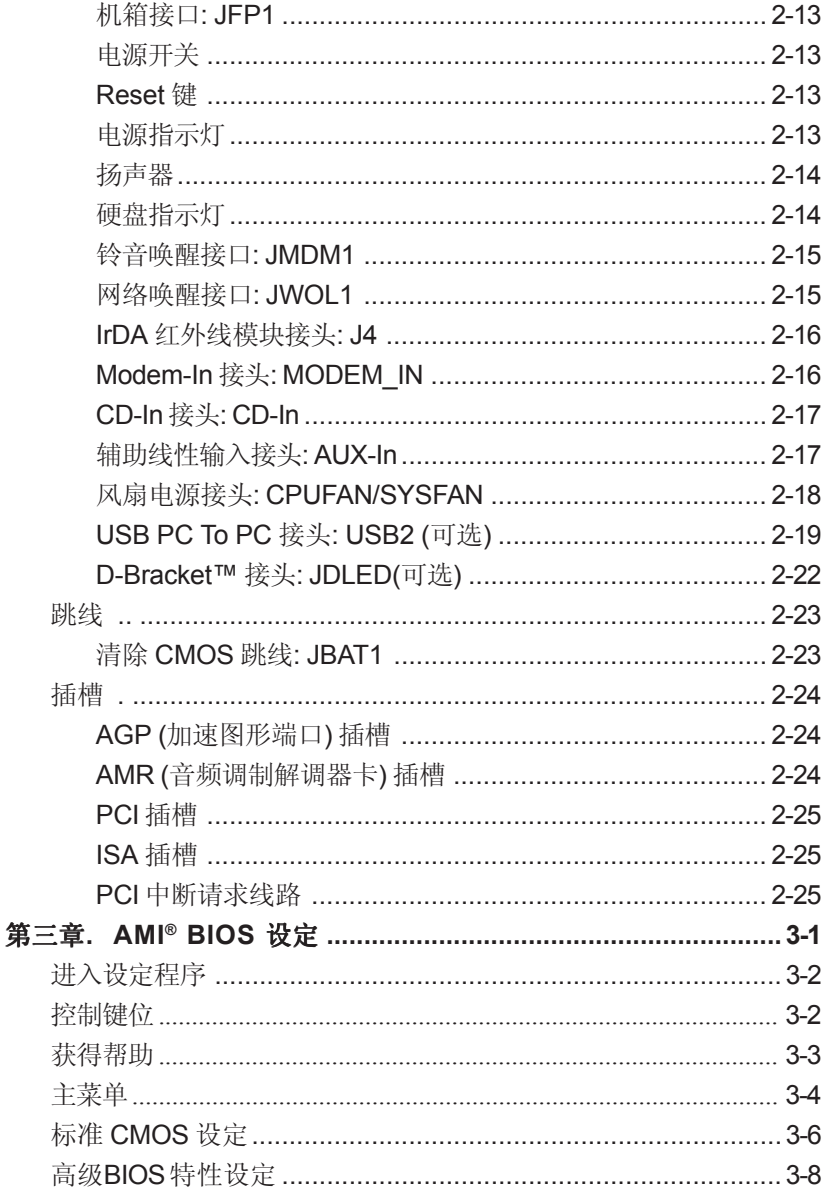

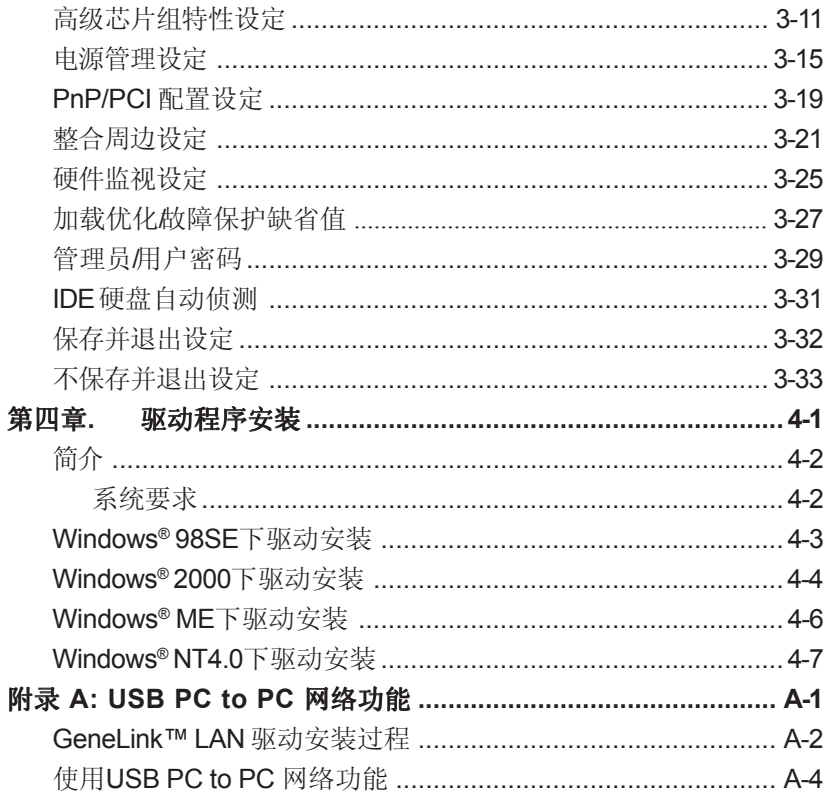

# 简介 *1*

694T Pro (MS-6309 v5.X) 是一块基于VIA® **Apollo Pro133T**芯片组的 高性能ATX结构主板。694T Pro (MS-6309 V5.X)是专为全系列新一代的Intel® Pentium® III (FC-PGA/FC-PGA2) 处理器而优化设计的, 针对高档商务/个 人台式计算机市场的主板。

 **Apollo Pro133T**芯片组包括 VT82C694T 北桥芯片和VT82C686B南桥 芯片。VT82C694T 是一块基于Socket-370架构的逻辑北桥芯片, 与CPU和 SDRAM的接口速度都能达到了133 MHz。此芯片可适用于采用Socket-370 架 构的从66MHz 到133MHz 外频的台式和笔记本个人计算机。

VT82C694T 主要具有以下特色:支持Socket-370 接口的CPU(66 / 100 / 133MHz前端系统总线),DRAM内存界面(66 / 100 / 133MHz), AGP 总线 界面(66MHz), PCI 总线界面(33MHz), 机动的电源管理功能。

 VT82C686B PSIPC(PCI 超级输入/输出周边控制器)是一颗高集成度, 高性能,高效率,高兼容性的南桥芯片,它支持基于Intel 或非Intel 架构 的处理器到PCI 总线的桥接功能,从而造就完全符合Microsoft PC99 规范 的 PCI/ISA 系统。

本章包括以下内容:

| 主板规格     | $1 - 2$ |
|----------|---------|
| 主板布局     | $1 - 4$ |
| 组件说明     | $1 - 5$ |
| 主要特点     | $1 - 6$ |
| 微星主板特别功能 | $1 - 7$ |
|          |         |

# 主板规格

**CPU**

- 支持Socket370 架构的全系列新一代的 Intel® Celeron™ / Pentium III (FC-PGA)/(FC-PGA2)处理器和VIA® C3处理器
- 支持500MHz, 550MHz, 600MHz, 633MHz, 667MHz, 700MHz, 733MHz, 800MHz, 866MHz, 933MHz, 1GHz, 1.1GHz, 1.13GHz 和最高可达1.2GHz的 处理器

## 芯片组

- VIA<sup>®</sup> 694T 芯片组 (520 BGA)
	- 支持 66/100/133MHz 前端系统总线(FSB)
	- 支持AGP 4x 和 PCI 高级ECC内存控制器
	- 支持PC100/133 SDRAM, VCM 和ESDRAM 技术
- VIA® VT82C686B 芯片组(352 BGA)
	- 增强的电源管理特性
	- 整合超级I/O 接口 (FDC, LPT, COM 1/2 和IR)
	- DirectSound AC97 软声卡
	- 整合硬声卡
	- 双总线Master IDE Ultra DMA33/66/100
	- ACPI

## 时钟频率发生器

● 支持66/100/133MHz 时钟频率

## 主内存

- 支持六个内存Bank, 可使用3条168-pin无缓冲DIMM
- 最大可支持1.5GB (32M x 8)内存容量
- 支持 3.3v SDRAM DIMM

## 插 槽

- ●一个 AGP(图形加速端口)插槽
	- 兼容AGP 规格
	- 支持AGP 1x/2x/4x
- ●一个 AMR (音效调制解调器卡)插槽
- 五个32-bit Master PCI 总线插槽和一个16-bit ISA总线插槽
- 支持 3.3v/5v PCI 总线接口

## 板载**IDE**

- VIA® VT82C686B 芯片中内建了一个IDE 控制器, 支持IDE接口的HDD/ CD-ROM设备以PIO, Bus Master 和 Ultra DMA 33/66/100模式运行
- 共可连接四个IDE 设备

## 板载周边

- 板载周边包括:
	- 1 个软驱接口,支持 2 台 360K, 720K, 1.2M, 1.44M 和 2.88Mbytes 软驱
	- 2 个串行接口 (COMA + COM B)
	- 1 个并行接口,支持SPP/EPP/ECP模式
	- 4 USB 端口 (后面 x 2 / 前面 x 2)
	- 1 个IrDA/接口,支持SIR模式
	- D-Bracket 接脚(可选)

#### 音 频

● 整合芯片

#### **BIOS**

- 本主板的BIOS 提供 "Plug & Play" (即插即用)功能,能够自动侦测周边 设备和连接于主板上的扩展卡
- 本主板提供桌面管理接口(DMI)功能, 能够记录您主板的规格

## 尺 寸

● ATX结构规格: 30.5cm(长) x 19.2cm (宽) x 4 层PCB

# 固定孔

● 6个固定孔

主板布局

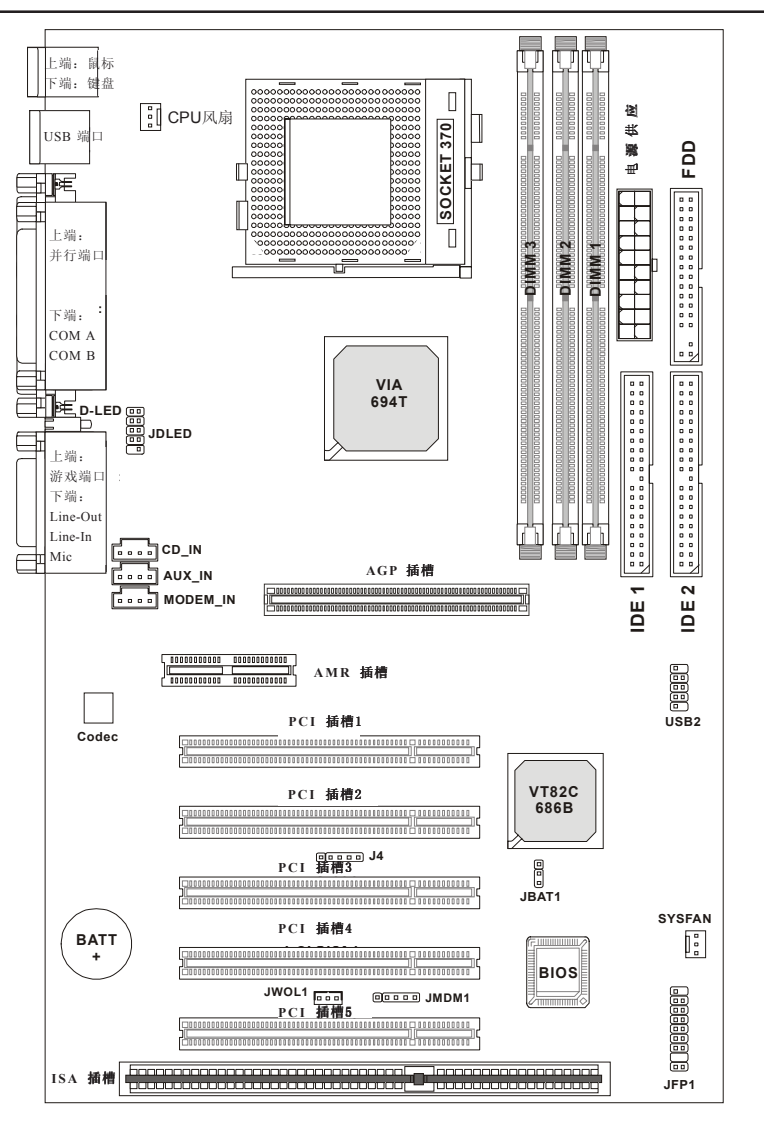

**694T Pro (MS-6309 V5.X) ATX VA** 主板

# 组件说明

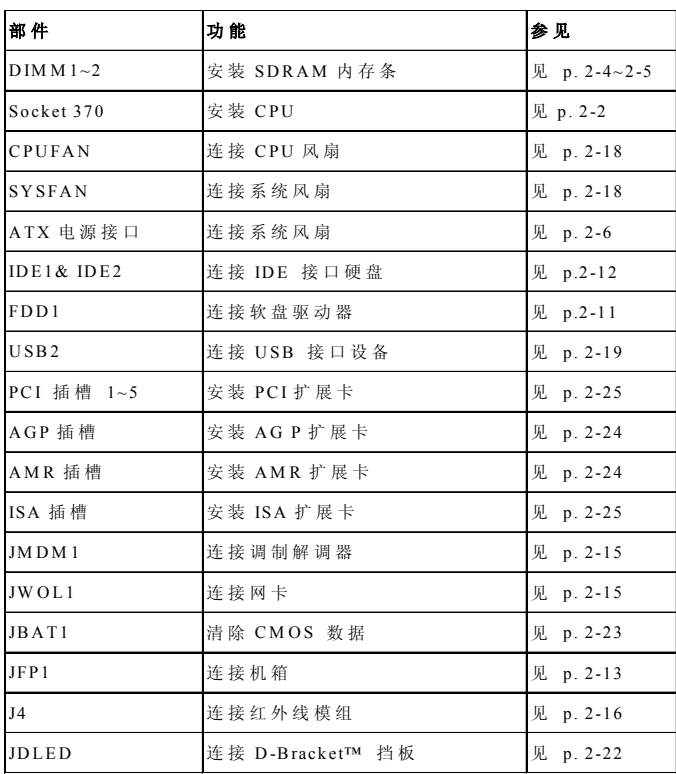

## 第一章

# 主要特点

- z ATX 规格
- z CPU: Socket 370 结构的 Intel® Celeron™/Pentium III (FC-PGA/FC-PGA2) 和VIA® C3处理器
- 内存: 3 个PC100/PC133 SDRAM DIMMs内存插槽
- I/O和核心电压调节
- USB PC to PC 网络功能(可选)
- 插槽: 1 个AGP插槽, 1 个AMR 插槽, 5 个PCI 插槽, 1 个ISA 插槽
- 输入/输出: 2 个串行端口, 1 个并行端口, 4 个 USB 端口, 1 个软 驱接口,1 个 IrDA 红外线接口,1 个音频/游戏接口
- $\bullet$  支持 PCI 2.2
- z 音频:整合芯片
- z 局域网唤醒功能
- z 调制解调器 (内置) 铃音唤醒功能
- D-LED™/D-Bracket™ -- 四个侦错指示灯(可选)
- T.O.P. Tech<sup>™</sup> -- 温度过热保护技术
- PC Alert™ III 系统硬件监视软件
- Fuzzy Logic™ III 超频工具软件

# 微星主板特别功能

## **T.O.P Tech™**

T.O.P Tech™ 是一种扩展温度感应设备, 它能够100%准确探测CPU 的温度。您可以在 BIOS 设定菜单中查看到CPU的温度值。您同样可以在 微星提供的PC AlertTM 工具软件中查看到这些信息。

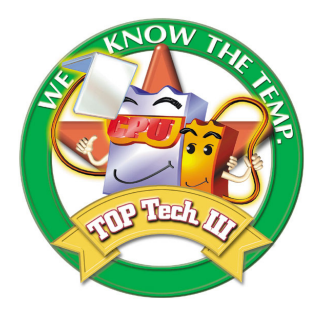

## 设定菜单中显示的**CPU** 温度信息

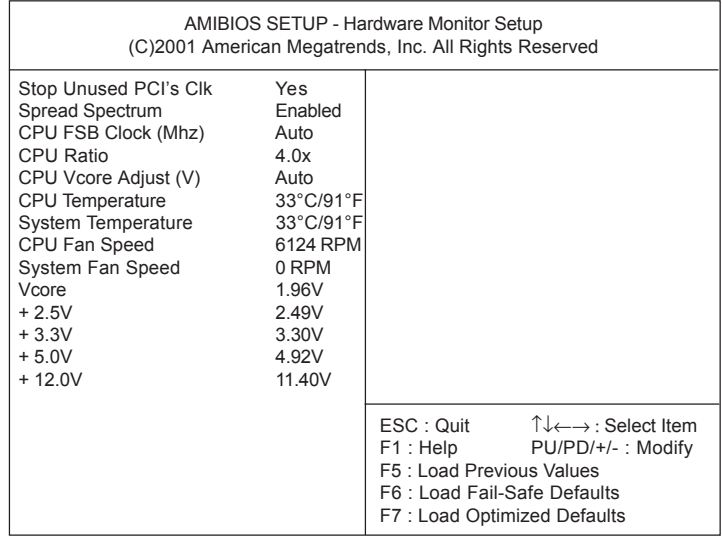

## **PC Alert™ III**

您可在主板附带的驱动光碟中找到PC AlertTM III工具。这个工具软 件就象是您计算机的私人医生,它能够实时的检查您计算机中以下硬件的 状况:

- \* 监测CPU和系统温度
- \* 监测风扇转速
- \* 监测系统电压
- \* 监测机箱入侵

如果以上任一项出现异常,以下程序窗口会立即显现于屏幕上,发生异常 的项目将会显示为红色。这一警告窗口会一直显示下去,直到用户将此提 示功能关闭。

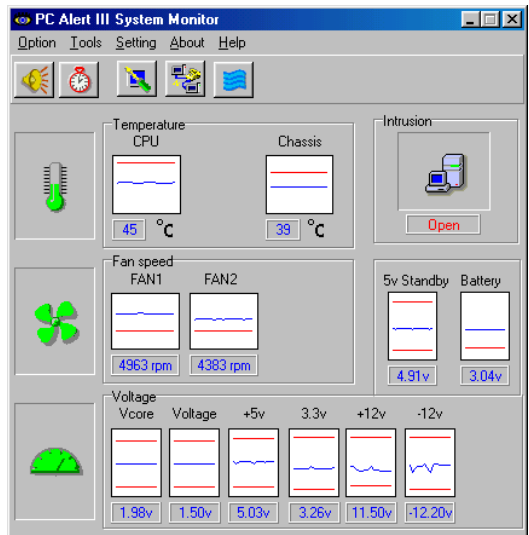

注意*: PC Alert III* 所显示的项目会因系统的不同而有所区别。

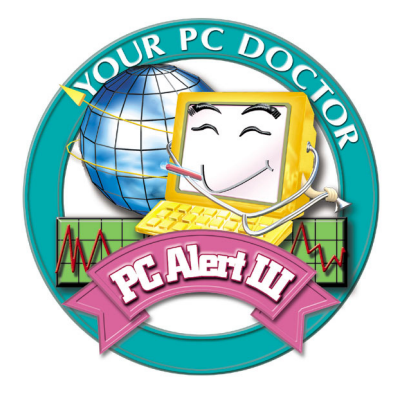

# 特点:

- 网络管理
	- 监视和远程控制
- 基本系统工具
	- 磁盘扫描和碎片整理工具
- 3D风格界面
	- 具有更友好的用户界面
- z 工具软件
	- SoftCooler, 优化的CPU降温软件

## **D-LED™ & D-Bracket™(**可选**)**

 D-LED™ 使用一组指示灯帮助用户诊断调试系 统。四个镶嵌于主板上的LED指示灯可以提供16种不 同的信号组合,用户可以借此来调试和查找系统失败 原因。这4 个 LED 指示灯组合产生的错误信息几乎囊 括了所有的可能导致系统引导失败的问题,诸如VGA, RAM等问题。微星开发的这一功能特别适合喜欢超频 的用户,使用户能了解系统引导中发生的问题。

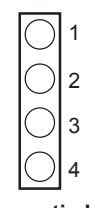

**Diagnostic LED**

 D-Bracket™(需要主板支持)的功能类似于D-LED™, 它是将四个D-LED侦错指示灯嵌在了USB挡板上,这样用户就无须打开

机箱就可鉴别故障原因。其指示灯信号定义与D-LED™相同,见下表。

 $\bullet$  红色  $\bigcirc$  绿色

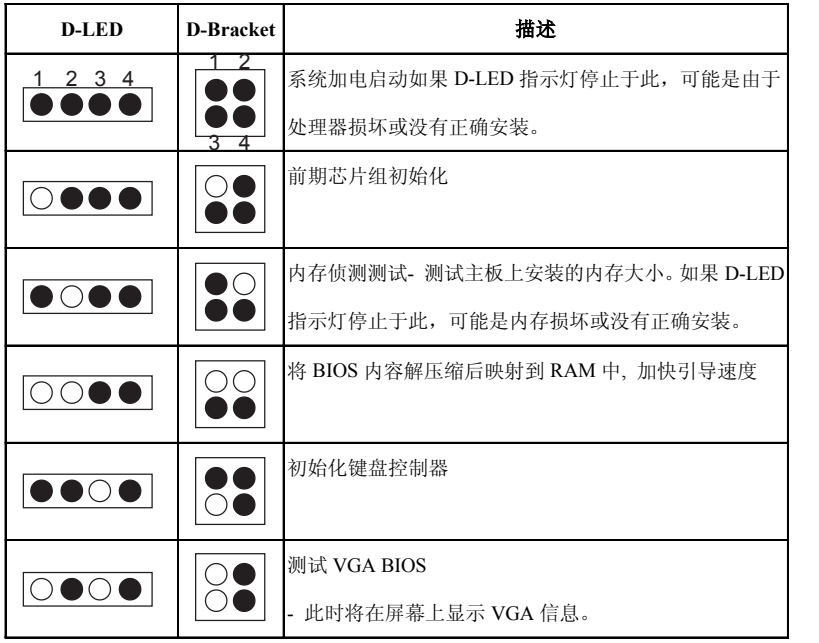

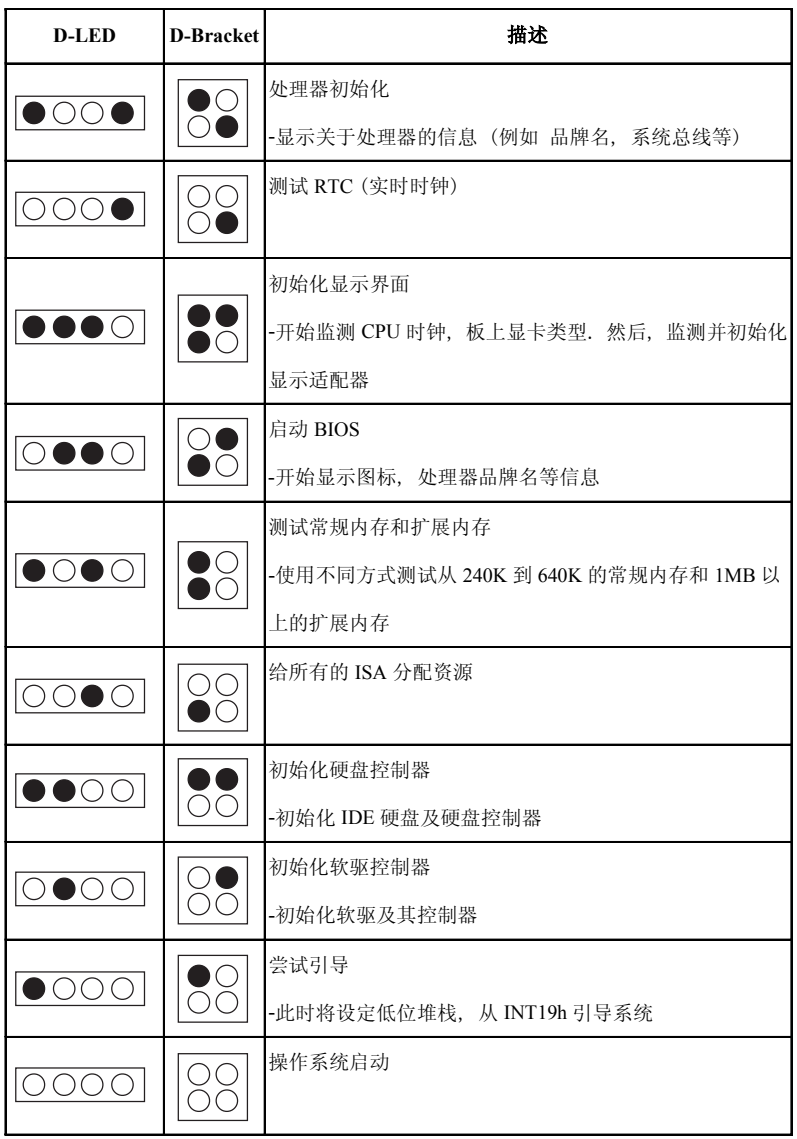

## **Fuzzy Logic™ III**

Fuzzy Logic™ III 是实现Windows环境下对前端系统总线(FSB)进行 超频的工具。用户只需选定所需要的CPU 频率,然后单击"Go" 就可以使 计算机运行在此频率下。如果选择"Save",则系统每次启动后都会运 行在此特定频率。

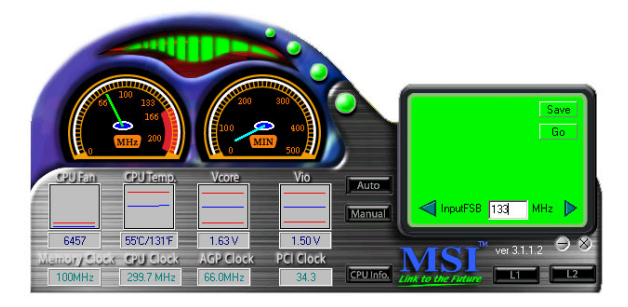

# 特点:

- 显示当前系统状况
	- CPU 风扇
	- CPU 温度
	- 核心电压
	- 输入/输出电压
	- 内存时钟频率
	- CPU 时钟频率
	- AGP 时钟频率
	- PCI 时钟频率
- z 调节 CPU 前端系统总线频率

# *2*

# 硬件安装

 本章将介绍有关主板的硬件安装过程的内容。在安装组件时必须十 分地小心,并且务必按照本册所描述的步骤和方法操作。对于某些部 件,如果安装不正确,它将不能够正常工作。

操作时,请戴上防静电手套。因为静电有可能会损坏部件。

本章包括以下内容:

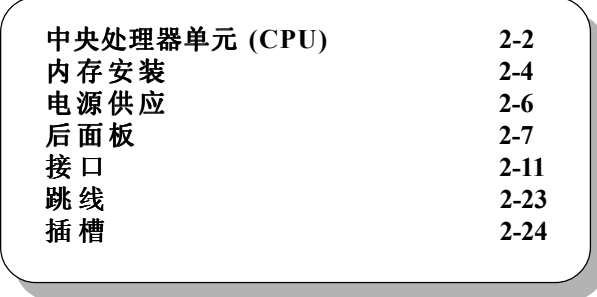

# 中央处理器单元**(CPU)**

本主板支持 Intel® Celeron™/Pentium III (FC-PGA/FC-PGA2)/ Tualatin (FC-PGA2) 和 VIA® Cyrix® III 处理器。主板使用的是Socket 370架 构的CPU插槽,使CPU安装过程简化。请务必确认您使用的CPU带有防 过热的散热片和降温风扇。如果您的CPU没有带有散热片和降温风扇, 请与销售商联系,购买或索取以上设备。

- 
- 1. 将拉杆从插槽上拉起, 与 插槽成90度角。
- 2. 先确定CPU上的金色箭头。 此金色箭头应指向拉杆头 ,只有方向正确, CPU才 能插入。
- 3. 将CPU 插入稳固后, 压下 拉杆完成安装。

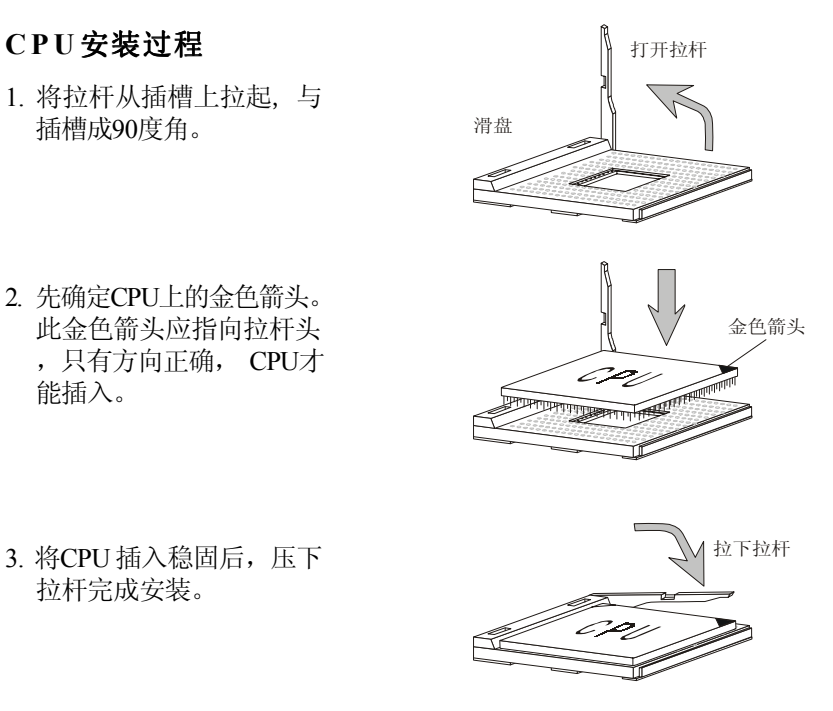

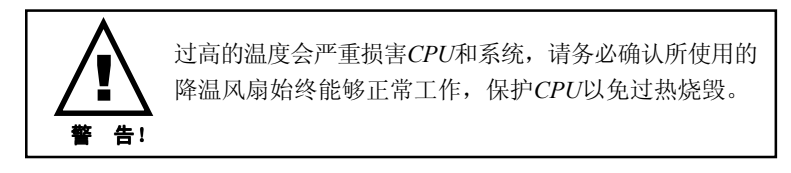

# **CPU** 核心频率推导过程

主板能够自动设定CPU的主总线时钟频率。

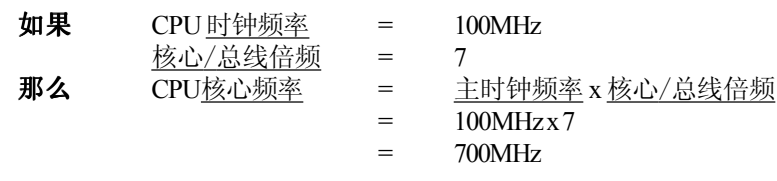

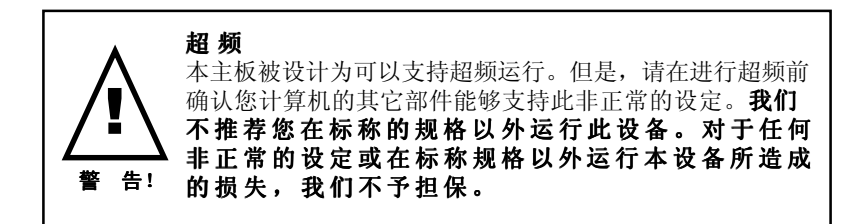

# 内存安装

 主板提供了3条168-pin, 3.3V SDRAM DIMM无缓冲内存插槽,可支持 6个内存库(Bank)。您必须至少安装一条DIMM内存模块,计算机才能正 常工作。

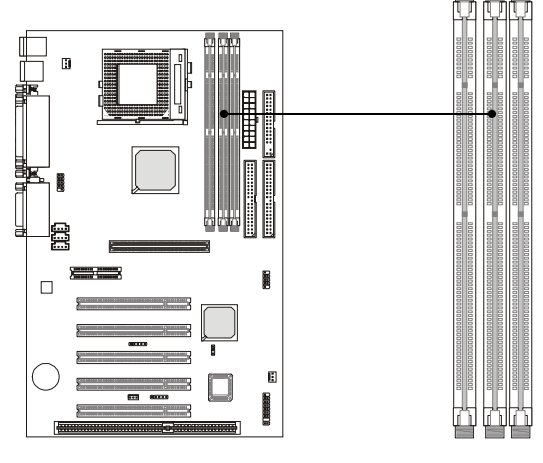

**SDRAM DIMM** 插槽 **(DIMM 1~3)**

## **SDRAM** 地址和大小

您可以按下表以任何顺序或组合安装内存模块:

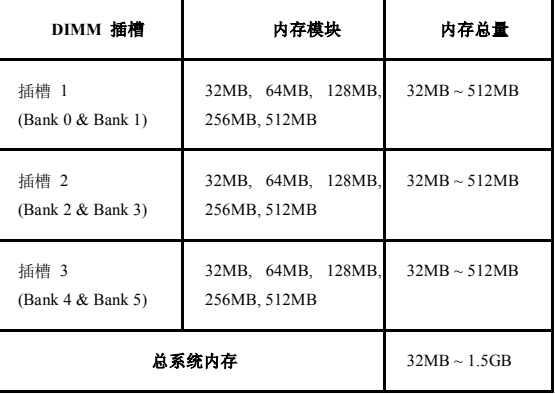

# 内存安装过程

您可按需要在DIMM插槽中安装单面或双面 168-pin DIMM内存模块。

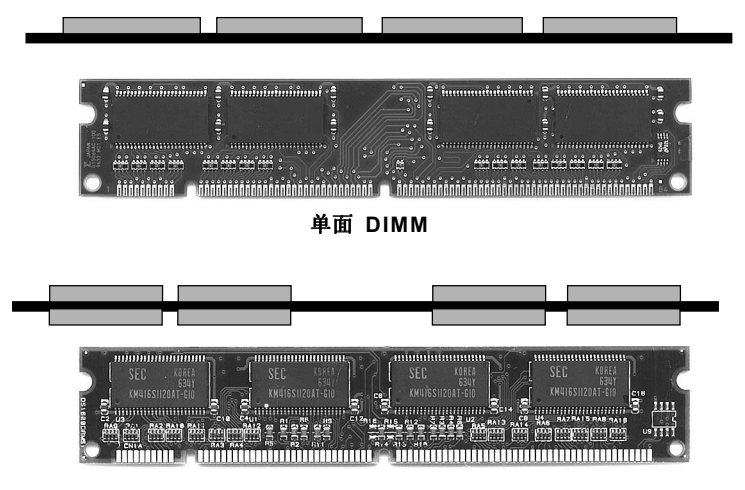

双面 **DIMM**

- **1**. DIMM插槽有两个键槽"VOLT"和"DRAM",所以DIMM内 存只能按一个方向插入。
- **2**. 将DIMM内存模块垂直插入DIMM插槽, 然后将它压入。

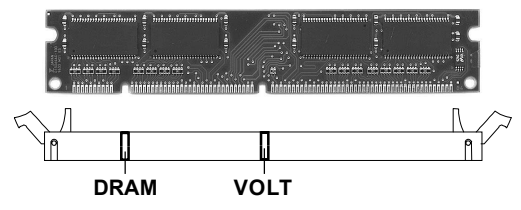

**3**. DIMM插槽两边的卡口会自动闭合。

# 电源供应

 主板使用ATX结构的电源供应器给主板供电。在连接电源供应器之 前,请务必确认所有的组件都已正确安装,并且不会造成损坏。

## **ATX 20-Pin** 电源供应

此接口可连接 ATX电源供应器。在连接 ATX 电源供应器时, 请 务必确认,电源供应器的接头安装方向正确,针脚对应顺序也准确无误。 将电源接头插入,并使其与主板电源接口稳固连接。此电源接口支持瞬间 开机功能, 即当电源接头插到主板上后, 系统将瞬间启动。

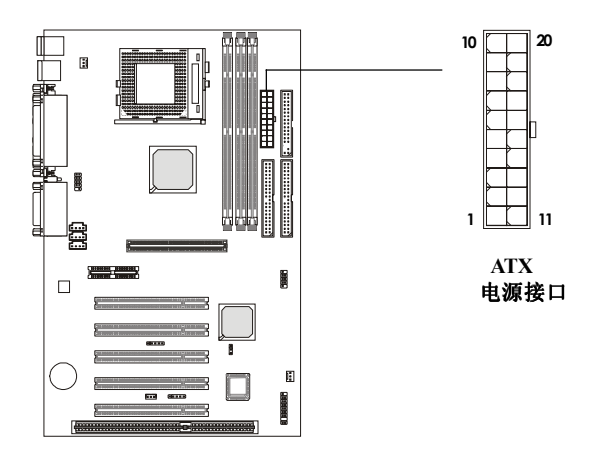

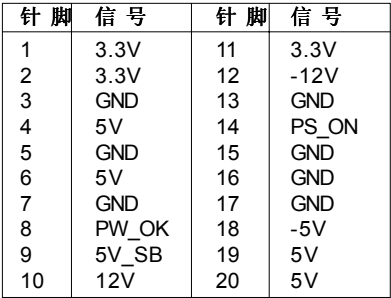

# 后面板

主板后面板提供以下接头:

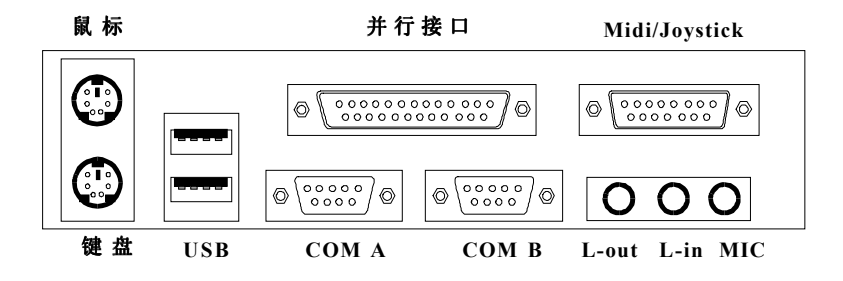

# 鼠标接口

 主板提供一个标准的PS/2® 鼠标迷你DIN接口, 可连接一个PS/2® 鼠 标。您可将PS/2® 鼠标线与此接口直接相连。

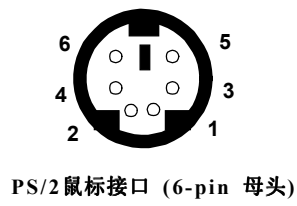

针脚定义

| 脚 | 信号          |               |
|---|-------------|---------------|
|   | Mouse DATA  | Mouse DATA    |
|   | NC.         | No connection |
| 3 | GND         | Ground        |
|   | VCC         | $+5V$         |
| 5 | Mouse Clock | Mouse clock   |
|   | NC.         | No connection |

## 键盘接口

 主板提供一个标准的PS/2® 键盘迷你DIN接口, 可连接一个键盘。 您 可将键盘线与此接口直接相连。

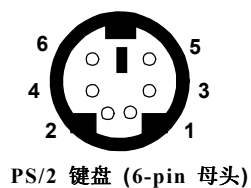

针脚定义

| 脚              | 금묵             |                      |
|----------------|----------------|----------------------|
|                | Keyboard DATA  | <b>Keyboard DATA</b> |
| $\overline{2}$ | NC.            | No connection        |
| 3              | <b>GND</b>     | Ground               |
| 4              | <b>VCC</b>     | $+5V$                |
| 5              | Keyboard Clock | Keyboard clock       |
| 6              | NC.            | No connection        |

## **USB** 接口

主板提供 UHCI (通用串行总线接口)连接 USB 设备, 例如: 键盘, 鼠标或其它 USB兼容设备。您可将USB设备直接与此接口相连。

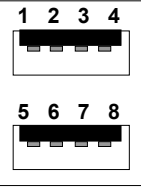

**USB** 端口

**USB** 端口描述

| 脚 | 信号         |                         |
|---|------------|-------------------------|
|   | VCC        | +5V                     |
| 2 | -Data 0    | Negative Data Channel 0 |
| 3 | +Data0     | Positive Data Channel 0 |
|   | GND        | Ground                  |
| 5 | <b>VCC</b> | $+5V$                   |
| 6 | +Data 1    | Positive Data Channel 1 |
|   | -Data 1    | Negative Data Channel 1 |
|   | GND        | Ground                  |

# 并行接口

 主板提供了一个25-pin母头接口作为LPT。并行接口是一个标准的打 印端口, 可支持增强并行端口(EPP)和扩展功能并行端口(ECP)。

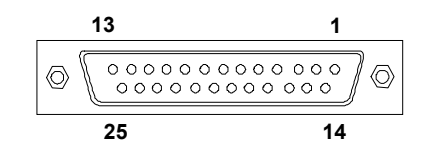

针脚定义

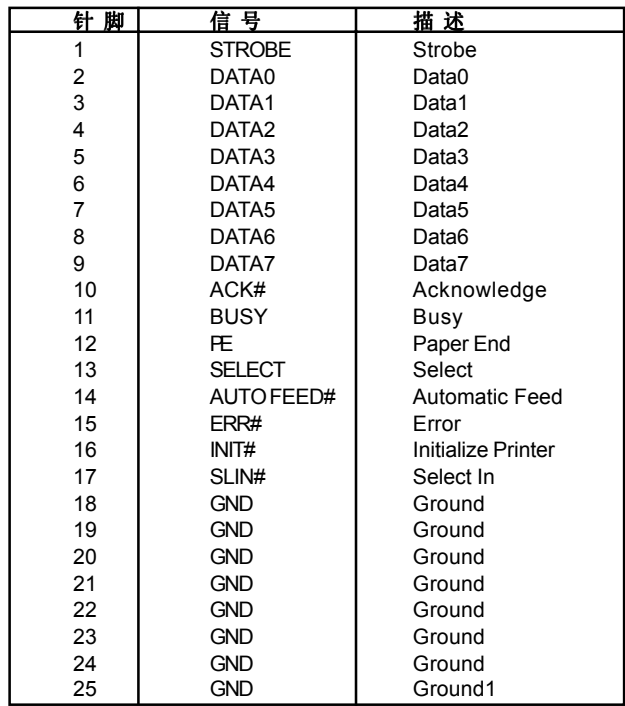

# 串行接口:**COM A & COM B**

 主板有两个9-pin公头DIN接口作为串行接口COM A和 COM B。这些 接口可用来连接串行接口的鼠标或其他串行接口的设备。

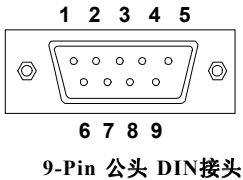

针脚定义

|                | 信号         | 描述                          |
|----------------|------------|-----------------------------|
|                | <b>DCD</b> | Data Carry Detect           |
| $\overline{2}$ | <b>SIN</b> | Serial In or Receive Data   |
| 3              | SOUT       | Serial Out or Transmit Data |
|                | <b>DTR</b> | Data Terminal Ready)        |
| 5              | GND        | Ground                      |
| 6              | <b>DSR</b> | Data Set Ready              |
|                | <b>RTS</b> | Request To Send             |
| 8              | CTS        | Clear To Send               |
| g              | RI         | Ring Indicate               |

# **Joystick/Midi** 接口

您可将Joystick 或 Game Pad与此接口相连。

# 音频接口

 *Line Out* 是用来连接扬声器或耳机的。*Line In* 与外接CD播放器, 磁带播放器或其它音频设备相连。 *Mic* 是用来与话筒相连。

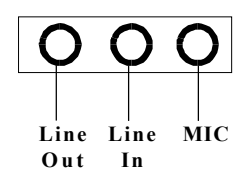

# 接 口

主板提供可连接FDD(软盘驱动器), IDE HDD(IDE接口硬盘), 机箱, Modem(调制解调器),LAN(局域网),USB 端口,红外线模块和CPU/系统 风扇等接口。

## 软盘驱动器接口:**FDD1**

 此系列主板提供了一个标准的软盘驱动器接口FDD, 可支持360K, 720K, 1.2M, 1.44M和2.88M的软盘驱动器。

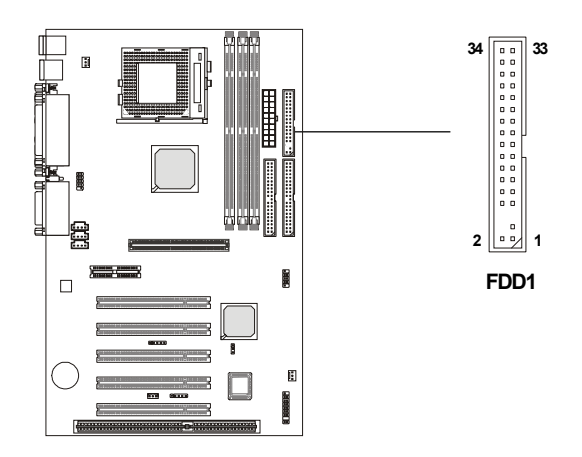

# 硬盘接口:**IDE1 & IDE2**

主板使用VIA® VT82C686B芯片组集成的 IDE 控制器, 提供IDE 接口设 备工作于PIO mode 0-4, Bus Master和Ultra DMA 33/66/100等模式。主板共 有两个硬盘接口IDE1 (第一IDE接口) 和 IDE2 (第二IDE接口)。您共可使用 四个 IDE 设备, 如硬盘, CD-ROM 或 120MB 软驱等与IDE1和IDE2相连。

### **IDE1 (**第一 **IDE**接口**)**

 - 第一硬盘必须与 IDE1接口相连。您可以将一个主盘和一个从盘与 IDE1 相连接。

## **IDE2 (**第二 **IDE**接口**)**

- 您可以将一个主盘和一个从盘与IDE2 相连接。

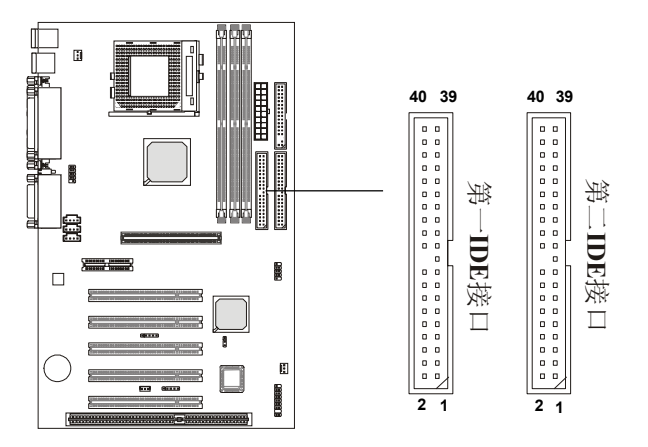

## ■ 提示:

如果您打算在一条硬盘线上连接两个硬盘,您必须将第二个硬盘设为从 盘。请参考硬盘所附说明手册设定主*/*从盘模式。

# 机箱接口:**JFP1**

机箱接口组JFP1 可与机箱上的电源开关, Reset键, 键盘锁, 扬声器, 电源指示灯和硬盘指示灯相连。

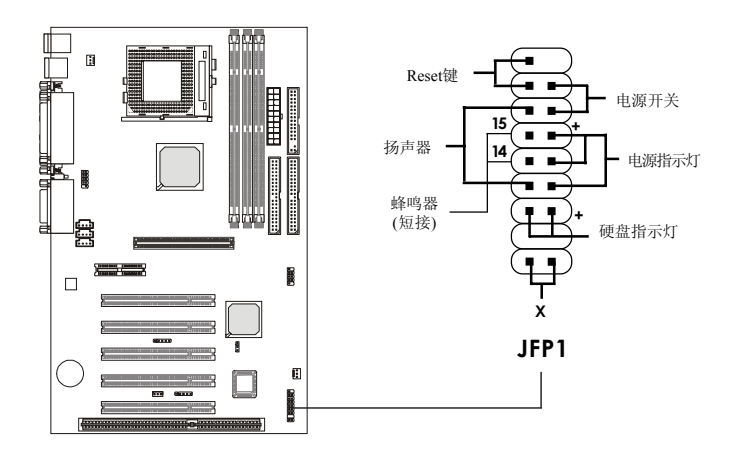

## 电源开关

与2-pin的电源开关按钮相连。

### **Reset**键

 Reset键用来重新冷启动您的系统, 而不是用来开/关电源的。请避 免在硬盘指示灯闪亮时按此键。您可将机箱上的Reset键与此针相连。

## 电源指示灯

 当系统开启时, 电源指示灯将点亮。您可选用三种类型的指示灯与 此接头相连:

 **2-pin** 单色电源指示灯**:** 与针脚 5和6相连。当系统进入挂起/睡眠 模式, 此2-pin 电源指示灯闪烁。

**2-pin** 双色电源指示灯**:** 与针脚 5和6相连。此2-pin 电源指示灯通过 改变颜色来显示系统进入不同状态:

绿色:指示系统处于全载状态 橙色:指示系统处于挂起/睡眠状态 橙色

**3-pin** 双色电源指示灯**:** 与针脚4, 5和6相连。此3-pin 电源指示灯 通过改变颜色来显示系统进入不同状态:

绿色:指示系统处于全载状态 橙色:指示系统处于挂起/睡眠状态 橙色

### 扬声器

 系统机箱上的扬声器与此针相连。 如果主板上内建有蜂鸣器:

> 短接14-15号针:启用板载蜂鸣器 开放14-15号针:禁用板载蜂鸣器

## 硬盘指示灯

 硬盘指示灯显示硬盘的活动状况。请避免在硬盘指示灯闪亮时关闭 电源。您可将机箱上的硬盘指示灯与此针相连。

# 铃音唤醒接口**: JMDM1**

 此接口可与具有铃音唤醒功能的调制解调器卡相连。当有信号从调 制解调器卡呼入时,系统将会启动。

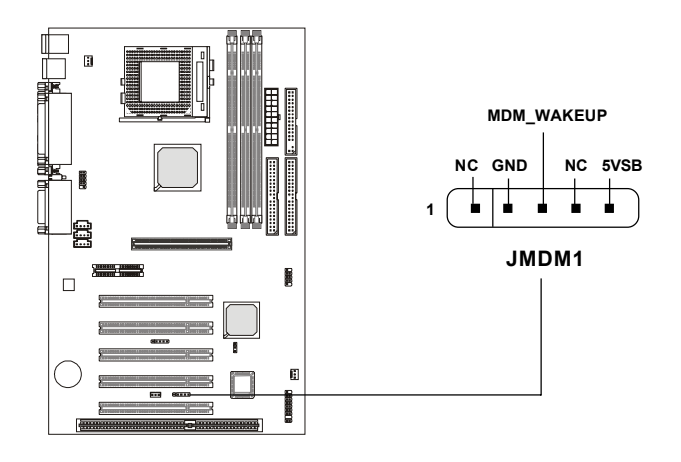

# 网络唤醒接头:**JWOL1**

 此接头与具有网络唤醒功能的网卡相连。您可通过局域网实现远程 唤醒计算机功能。

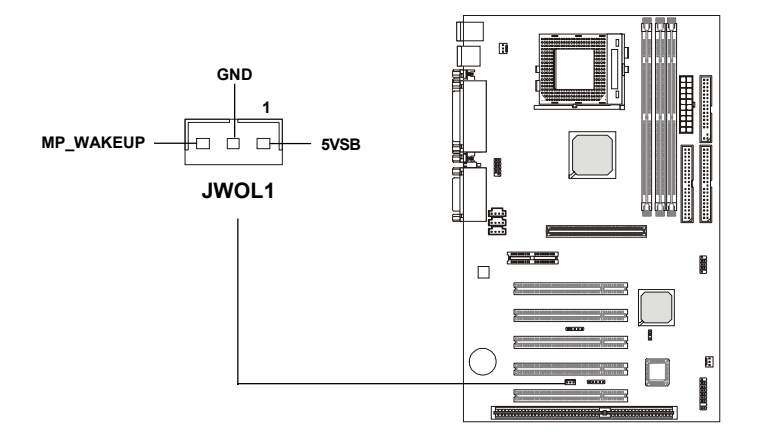

# **IrDA** 红外线模块接头**: J4**

 此接口可以用来连接IrDA红外线模块的。您必须在BIOS设定程序中 进行设置,才能使用红外线功能。

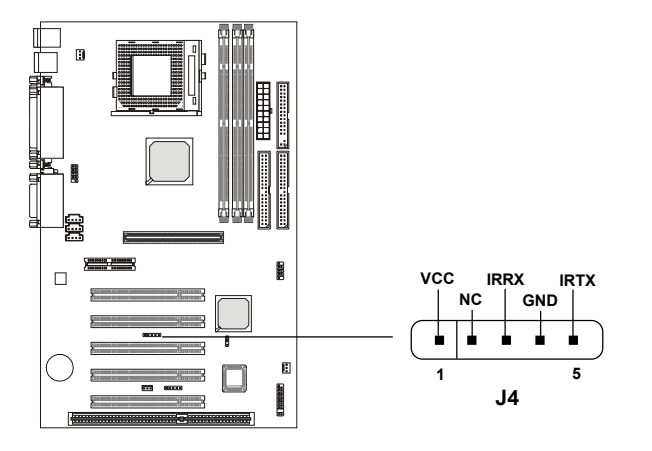

# **Modem-In** 接头**: MODEM\_IN**

此接口是用于连接Modem的内置语音接口。

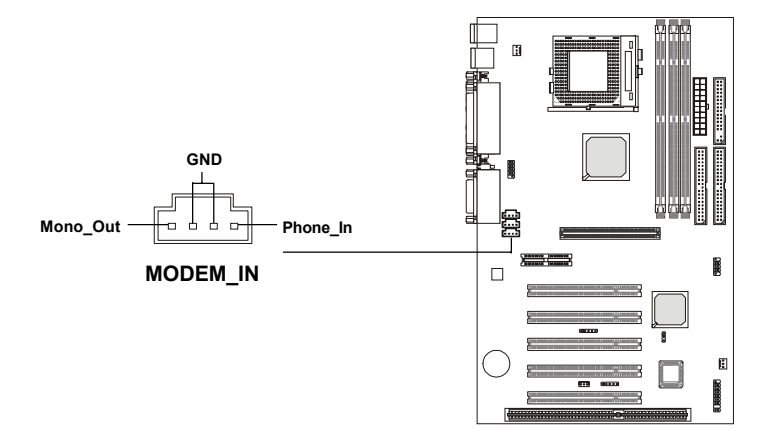

# **CD-In** 接头**: CD-In**

此接口是用于连接CD-ROM的音频输出口。

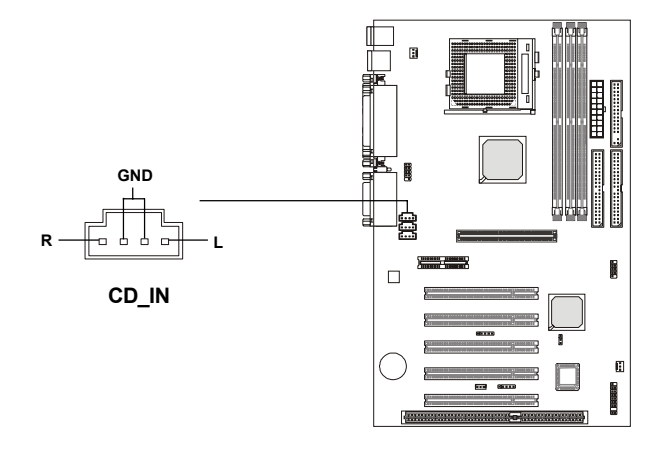

# 辅助线性输入接头**: AUX-In**

此接口是与DVD附加卡的Line In接口相连。

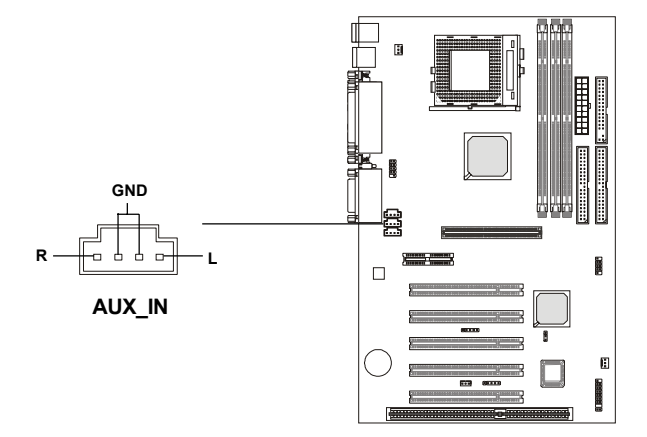
## 风扇电源接头**: CPUFAN/SYSFAN**

 CPUFAN (处理器风扇) 和 SYSFAN (系统风扇) 接口支持+12V的系统 降温风扇。它支持三针脚风扇接头。 在将风扇电源线与接口相连的时 候, 务必请留意红线是正极, 必须与+12V相连, 黑线是地线, 必须与GND 相连。如果您的主板上内建了系统硬件监视芯片, 您必须使用特别设计 的、带速度感应功能的风扇, 才能实现硬件监视功能。

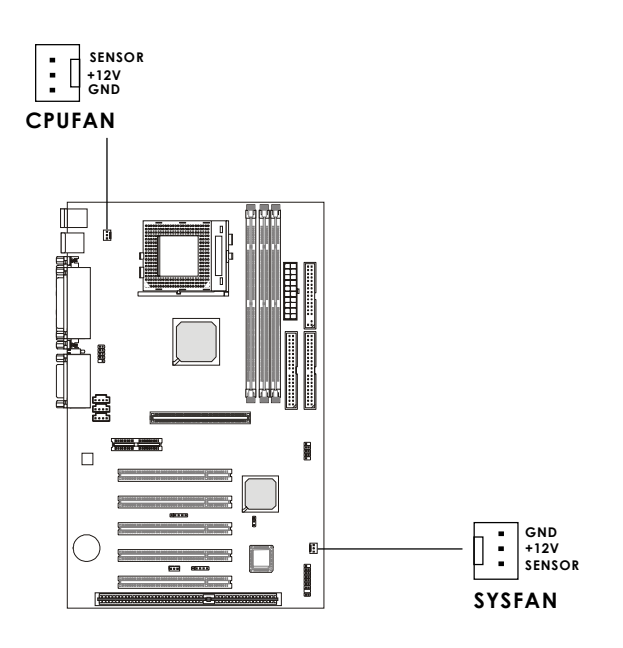

#### 注意*:*

*1.* 请向销售商咨询合适的*CPU*降温风扇。

*2.* 如果您的*CPU*风扇支持速度控制功能,您可以安装*PC Alert*工具。此软件会 根据*CPU*的温度*,*自动调节*CPU*风扇转速。

## **USB PC To PC** 接头**: USB2 (**可选**)**

主板提供了一个 USB (通用串行总线) 针脚接头, 允许您连接可选的 外置的 USB 端口。USB2 可以提供 USB PC to PC 网络功能。

 根据您所购买的不同版本,主板会提供不同的USB接口数,如果是带 USB PC to PC 网络功能的版本,会有三个 **USB 1.1** 端口和一个**USB** PC2PC 接口, 或只是四个 USB 1.1 端口。此处所介绍的是带 USB PC2PC 网络功能的版本。

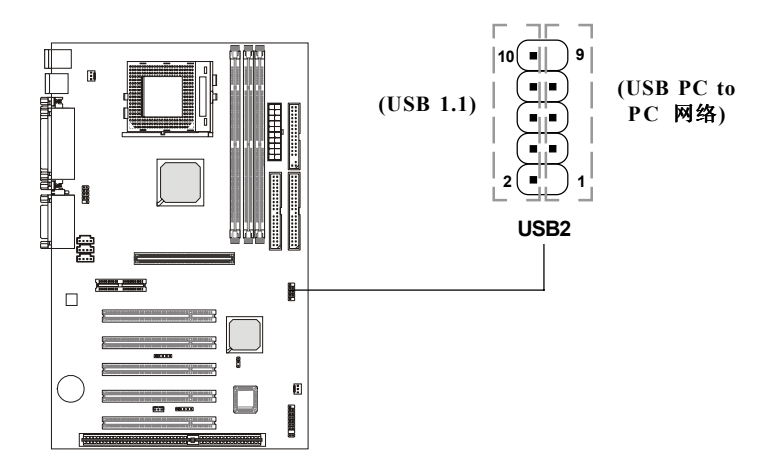

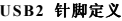

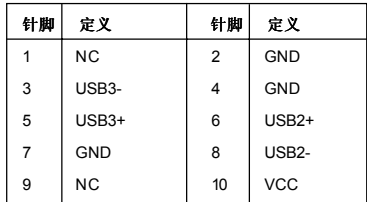

注意*: USB PC to PC* 网络功能允许用户直接传送或接收来自其它计算机或共 享系统资源的数据,而不需要配备其它网络适配器。

#### **USB PC to PC**线的连接

**1.** 检查包装盒内是否包括以下配件。如有遗失,请与经销商联系。

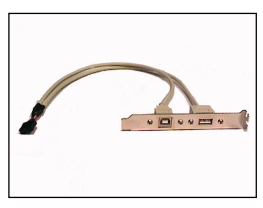

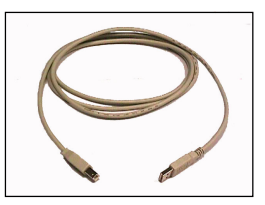

USB PC to PC 档板 USB PC to PC 线

**2.** 将 USB 档板另一端的接头与主板上的JUSB1针脚接头相连。注意, 先定位 USB 档板上的接头空针脚的位置(在接头上有箭头指向的那 个针脚位), 将此空位与USB2的5号针脚相对应。然后将接头插入。

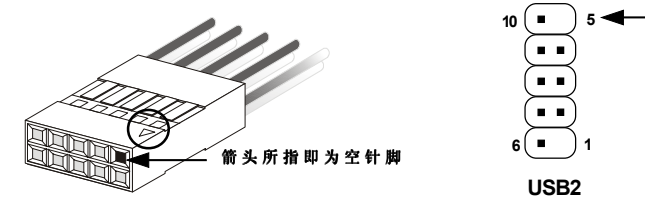

- **3.** 找到档板上提供PC to PC功能的 B 类接口。
- **4.** 通过USB PC to PC线,将您的计算机与另一台计算机相连。数据传

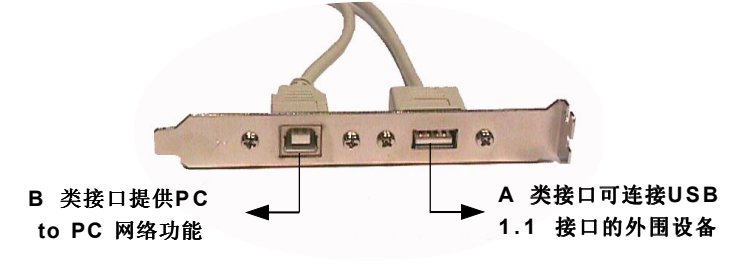

输率为 USB 1.1 规格的传输速度 (12Mbps/s)。

■注意: 有关 USB PC to PC 网络功能的详细信息, 请参考附录  *A:USB PC to PC* 网络功能。

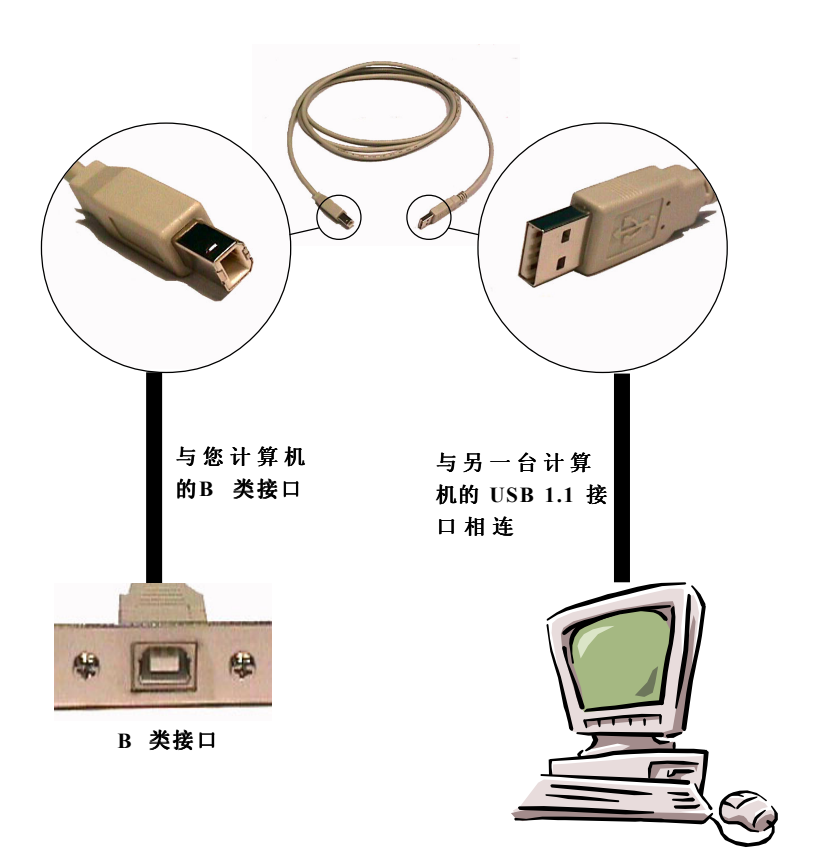

## **D-BracketTM** 接头**: JDLED(**可选**)**

本主板提供了一个 JDLED接头,可以连接可选的D-Bracket™ 配件。 D-Bracket™ 是一个USB 档板,其上镶嵌了四个指示灯,它的作用与D-LED™ (内建于主板上的指示灯)相同,它同样通过指示灯组合的16种信 号,帮助用户诊断系统问题 (用户不再需要打开机箱)。16种信号组合的定 义请参考第 1-10 页的*D-LED™ & D-Bracket™* 的介绍。

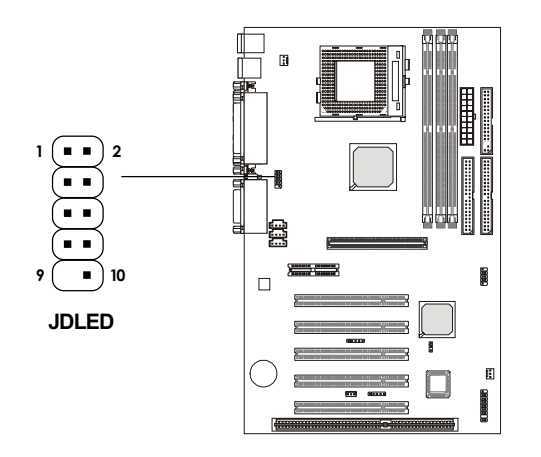

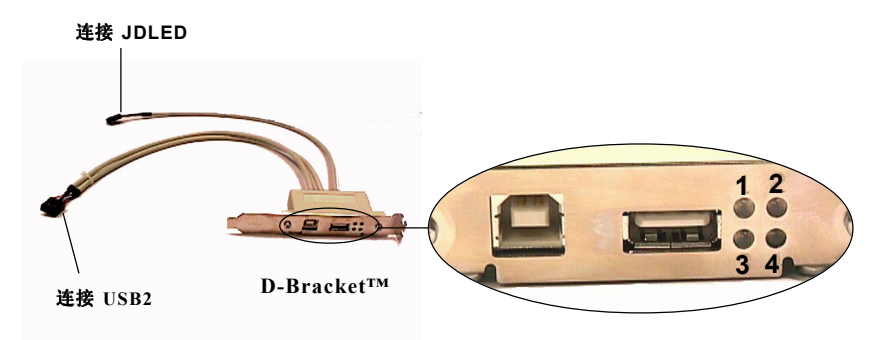

## 跳 线

 主板提供以下跳线,可用来设定计算机的特定功能。此部分描述了 通过改变跳线,来实现主板的功能。

## 清除**CMOS** 跳线:**JBAT1**

 主板上建有一个CMOS RAM,其中保存的系统配置数据需要通过一 枚外置电池来维持。CMOS RAM是在每次启动计算机的时候引导操作系 统的。此电池至少可使用五年。如果您想清除保存在 CMOS RAM中的 系统配置信息,可使用JBAT1 (清除 CMOS 跳线)清除数据。请按照以下 方法清除数据:

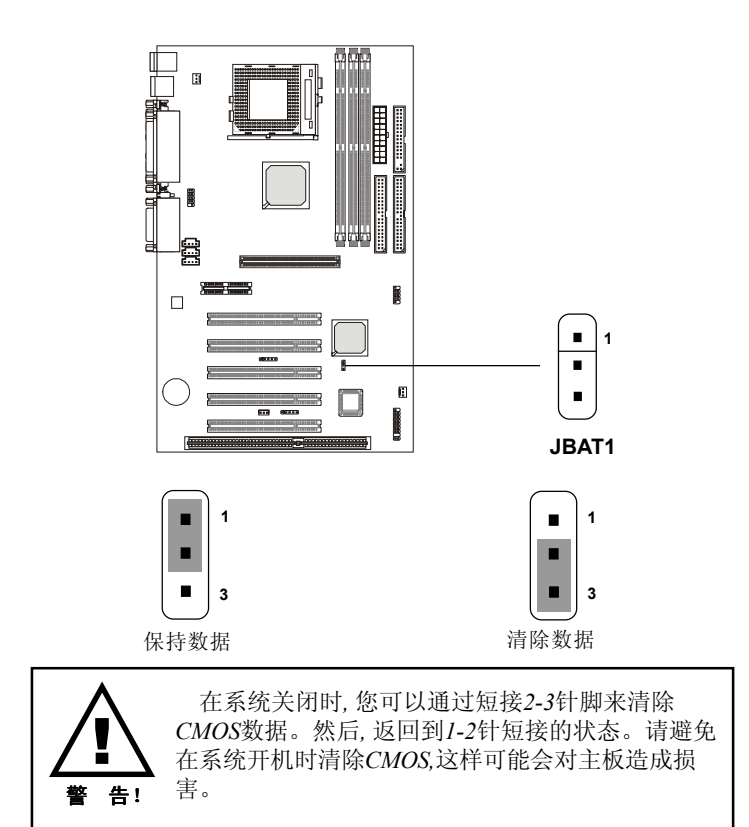

## 插 槽

 主板提供了5个 32-bit Master PCI 总线插槽,一个 AGP 插槽,一个 AMR插槽和一个ISA 插槽。

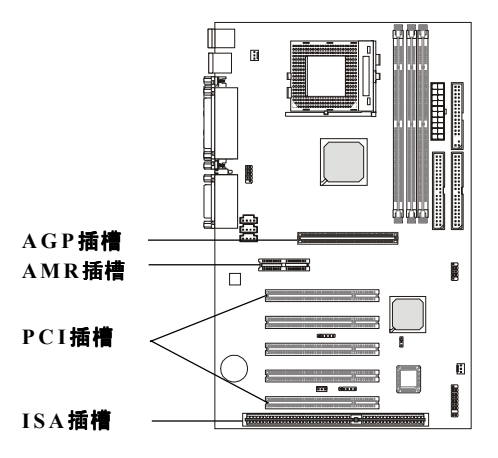

## **AGP (** 加速图形端口**)** 插槽

 用户可将AGP图形卡安装在此AGP插槽上。AGP 是一种专为3D图形 显示而设计的一种接口规范。它为图形控制器对主内存的直接访问提供一个 66MHz, 32-bit 专用通道,支持三种级别的显示界面:1x (266Mbps), 2x  $(533Mbps)$  和  $4x(1.07Gbps)$ 。

### **AMR (**音频调制解调器卡**)** 插槽

AMR 是 Intel 制订的一种工业标准, 它允许主板制造商可以不在主 板上集成模拟音频输入/输出功能(codecs),而将声卡或调制解调器所需 要的模拟音频功能集成到一个独立的AMR 卡上。您可将这种AMR 卡 安装在此AMR 插槽上。

## **PCI** 插槽

 五条PCI插槽可安装您所需要的扩展卡。当您在安装或拆卸扩展卡的 时候,请务必确认已将电源插头拔除。同时,请仔细阅读扩展卡的说明文 件,安装和设置此扩展卡必须的硬件和软件,比如跳线或BIOS 设置。

#### **ISA** 插槽

此插槽可安装ISA 扩展卡。

## **PCI** 中断请求线路

 IRQ是中断请求的英文缩写,读做I-R-Q,是硬件设备向微处理器发送 中断请求的硬件线路。 "AGP/PCI/USB/AC97" IRQ 针脚通常与 PCI 总线 INTA#-INTD# 针脚相连,见下表:

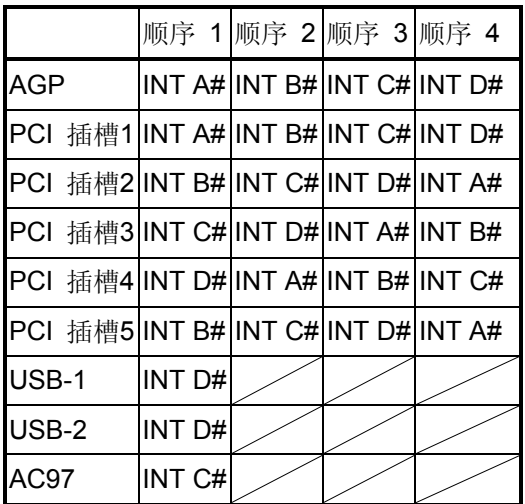

AGP & PCI 插槽 1 共享 PCI 插槽 2 & PCI 插槽 5 共享 PCI 插槽 3 & AC97 codec 共享 PCI 插槽 4 & USB-1/USB-2 共享 PCI 插槽 1~5: Bus Master

# AMI<sup>®</sup> BIOS 设定

694T Pro主板使用的AMI® BIOS ROM 提供了一个设定工具,用户可 利用此工具修改基本的系统设置信息。这些设置信息将保存在一个电池维 护的CMOS RAM中,所以它在系统关闭后仍能保持原有的设定信息。

## 本章将简要介绍**BIOS** 设定程序。包括以下内容:

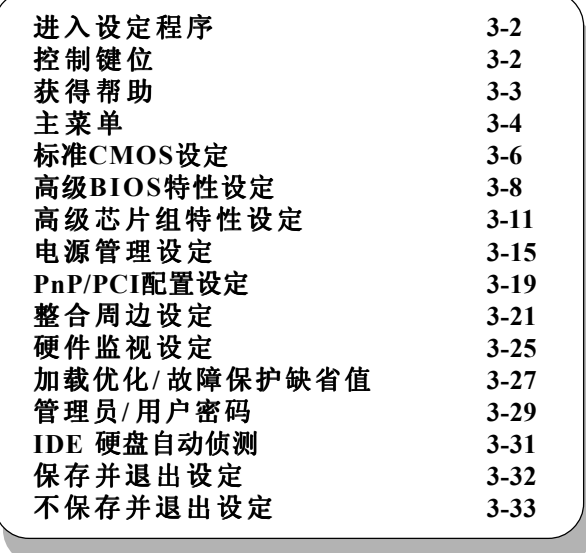

## 进入设定程序

 计算机加电后,系统将会开始POST(加电自检)过程。当屏幕上出现 以下信息时,按<DEL>键或同时按下<Ctrl>, <Alt>和<Esc> 即可进入设定 程序。

## TO ENTER SETUP BEFORE BOOT, PRESS <CTRL-ALT-ESC> OR <DEL> KEY

 如果此信息在您做出反应前就消失了, 而您仍需要进入Setup, 请关机 后再开机或按机箱上的Reset键, 重启您的系统。您也可以同时按下<Ctrl> <Alt>和<Delete>键来重启系统。

## 控制键位

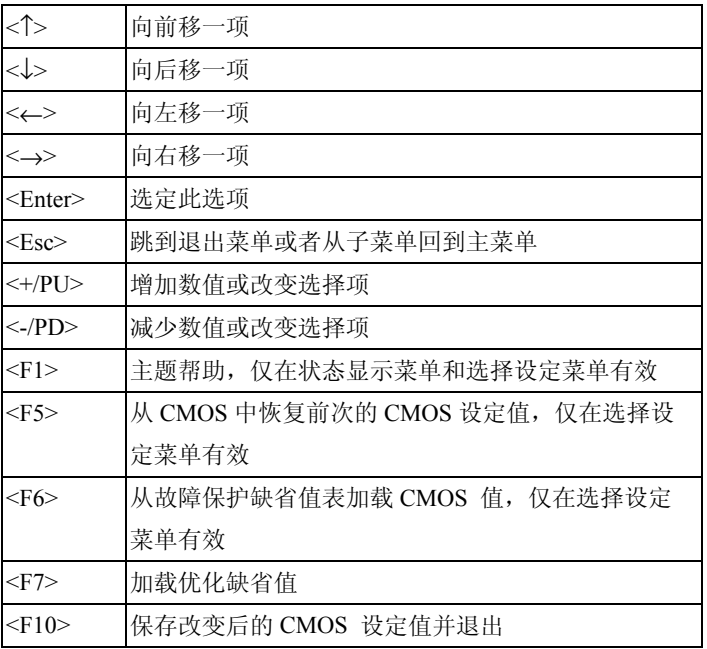

## 获得帮助

在进入设定程序后,将显示主菜单画面。

#### 主菜单

主菜单显示了BIOS所提供的设定项目类别。您可使用方向键(↑↓)选 择不同的条目。对选定项目的提示信息显示在屏幕的底部。

## 缺省设置

 BIOS设定程序包含两种缺省设置:优化的缺省设置和保守的缺省设 置。优化的缺省设置对系统中所有的设备提供性能最优的设置值。(除非 特别说明,否则本章节中描述的"缺省"值都指优化的缺省设置)保守的 缺省设置则是提供了一套最安全的参数设置值。

## 主菜单

 一旦您进入了AMI BIOS设定工具, 屏幕上会显示主菜单。主菜单 共提供了十二种设定功能和两种退出选择。用户可通过方向键选择功能 项目, 按<Enter>键可进入子菜单。

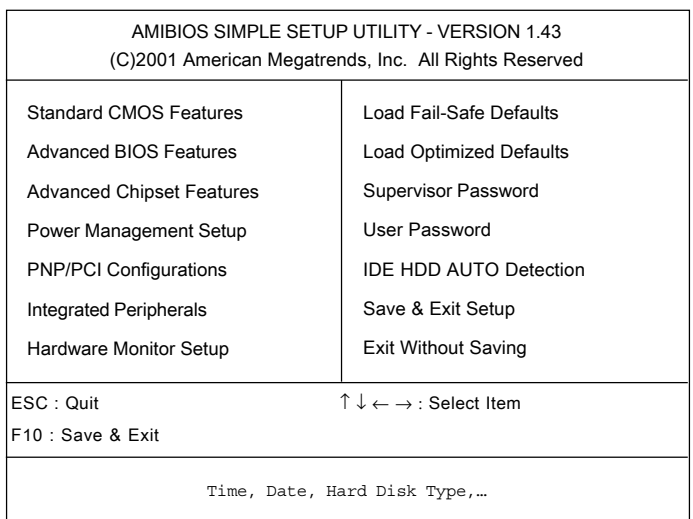

## **Standard CMOS Features**(标准**CMOS**设定)

使用此菜单可对基本的系统配置进行设定,如时间,日期等。

## **Advanced BIOS Features**(高级**BIOS**特性设定)

使用此菜单可对Award® BIOS的高级特性进行设定。

## **Advanced Chipset Features**(高级芯片组功能设定)

使用此菜单可以修改芯片组寄存器的值,优化系统的性能表现。

## **Integrated Peripherals(**整合周边设定**)**

使用此菜单可以对周边设备进行特别的设定。

## **Power Management Setup(**电源管理设定**)**

使用此菜单可以对系统电源管理进行特别的设定。

## **PnP/PCI Configurations(PNP/PCI**配置**)**

此项仅在您系统支持PnP/PCI时才有效。

## **Hardware Monitor Setup(**硬件监控器设置**)**

此项显示了您PC的当前状态,并允许您校正CPU的时钟、核心电压等。

## **Load Fail-Safe Defaults(**加载故障保护缺省值**)**

使用此菜单可以加载缺省的BIOS设定值, 使系统能以最小/稳定方式运 行。

## **Load Optimized Defaults(**加载优化缺省值**)**

使用此菜单可以加载BIOS的工厂设定值, 优化系统表现。

## **Supervisor Password(**管理员密码**)**

使用此菜单可以设定管理员密码。

## **User Password(**用户密码**)**

使用此菜单可以设定用户密码。

## **Save & Exit Setup(**保存后退出**)**

保存对CMOS的修改, 然后退出Setup程序。

## **Exit Without Saving(**不保存退出**)**

放弃对CMOS的修改, 然后退出Setup程序。

## **Standard CMOS Features(**标准**CMOS**设定**)**

Standard CMOS Setup菜单中的项目分为9个类。每类不包含或包 含一个到一个以上的可修改项目。使用方向键选定项目, 然后使用 <PgUp>或<PgDn>选择您所需要的设定值。

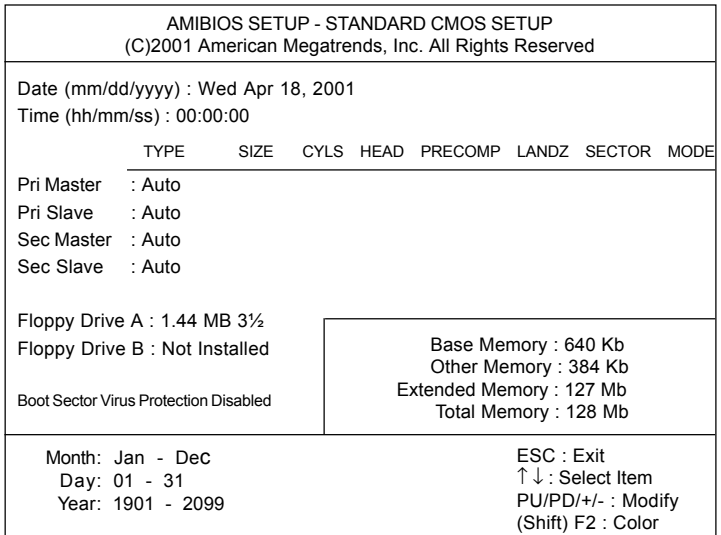

## **Date** (日期)

日期的格式是<day><month><date><year>。

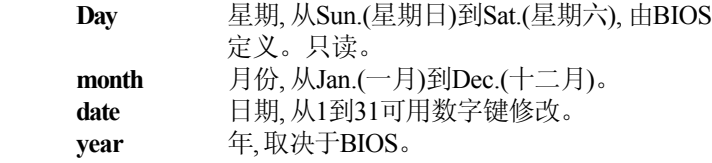

## **Time** (时间)

时间格式是<hour><minute><second>。

#### **Pri Master/Pri Slave/Sec Master/Sec Slave**

按PgUp/<+>或PgDn/<->键选择硬盘驱动器类型。根据您的选择, 硬盘的规格会在右边显示。

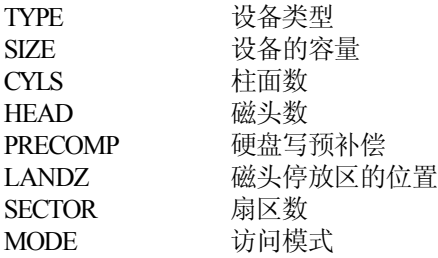

#### **Floppy Drive A/B**

此项允许您选择安装的软盘驱动器类型。可能的选项有*Not Installed(*未 安装), *360 KB 5¼*, *1.2 MB 5¼*, *720 KB 3½*, *1.44 MB 3½*, 或 *2.88 MB 3½*. A驱动器的缺省值是*1.44 MB 3½*, B驱动器的缺省值是 *Not Installed(*未安 装)

#### **Boot Sector Virus Protection**(引导扇区反病毒保护)

 此项可设定VIRUS Warning (病毒警报)功能, 可对IDE硬盘引导扇区 进行保护。打开此功能后, 如果有程序企图在此区中写入信息, BIOS会 在屏幕上显示警告信息, 并发出蜂鸣警报声。设置选项为*Disabled* 和 *Enabled*。缺省选项是*Disabled*。

注意: 此特性仅保护引导扇区, 而非整个硬盘。

## **Advanced BIOS Features**(高级BIOS特性设定)

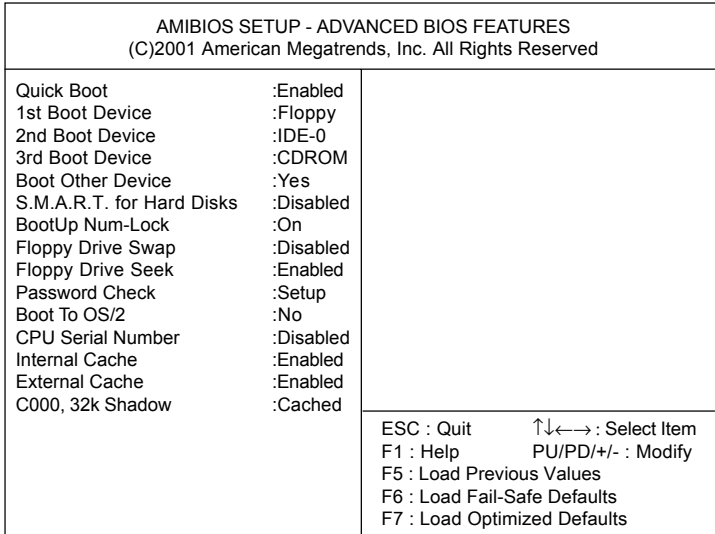

## **Quick Boot(**快速启动**)**

将此项设为*Enabled* 将使系统在启动时跳过一些检测过程,这样系统将 在5秒钟内启动。可选的选项为*Enabled*和*Disabled*,缺省的选项是 *Enabled*。

## **1st Boot Device/2nd Boot Device/3rd Boot Device (**第一引导设备**/**第二 引导设备/ 第三引导设备)

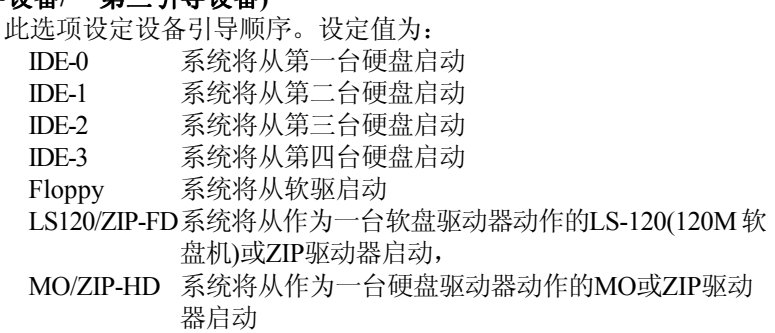

CDROM 系统将从CD-ROM 光盘启动 SCSI 系统将从SCSI 设备启动 Network 系统将从网络硬盘启动 Disabled 禁用此顺序

## **Boot Other Device(**从其它设备引导**)**

将此项设为*Yes* 将允许系统在从1st/2nd/3rd 引导设备启动失败时尝试从 其它设备引导。

## **S.M.A.R.T. for Hard Disks (**硬盘 **S.M.A.R.T**功能**)**

 此项允许您选择启用/禁用硬盘的S.M.A.R.T (Self-Monitoring Analysis and Reporting Technology自我监视分析和报告技术)功能。 S. M.A.R.T 是一种可以监视您硬盘的状态来预警磁盘错误的功能。这给了 您一个机会,您可以在硬盘即将发生错误时将数据转移到安全的地方。 可能的设置是*Enabled*和*Disabled*,缺省值是Disabled。

## **Boot up Num Lock (**启动后**Num Lock**键状况**)**

 当选项用来设定系统启动后Num Lock键状态,当设定为关闭(Off)状 态时,Num Lock键在系统启动后处于关闭状态,小键盘上的方向键有 效。若此项设定为开启(On)状态时, Num Lock键在系统启动后处于开启 状态, 小键盘上的数字键有效。设定值有开启(On)和关闭(Off)。缺省设 定值和BIOS 默认设定值都是开启状态(On)。

## **Floppy Drive Swap (**软驱盘符交换**)**

 将此项设定为启用(Enabled),将规定软驱A:和软驱B:盘符交换。设 定值有启用( Enabled)及禁用(Disabled)。此项的缺省设定值和BIOS 默认 值都是禁用状态 (Disabled)。

## **Floppy Drive Seek (**搜寻软盘**)**

 将此项设定为启用(Enabled), AMI® BIOS 会在启动时搜寻软驱 A:。 设定值为启用( Enabled)及禁用(Disabled)。此值的缺省设定值和BIOS 默 认值都是禁用(Disable)。

#### **Password Check**

此项确认了 AMIBIOS 密码保护执行的方式。 设置选项描述如下。

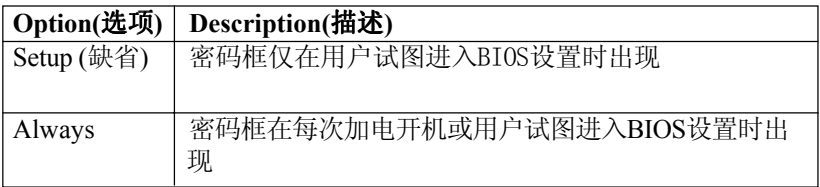

## **Boot to OS/2(**引导**OS/2**操作系统**)**

此项允许您在使用大于64MB内存时使用OS/2®操作系统。当您选择默认 值*No*时, 您不能在使用大于64MB内存时使用 OS/2®操作系统。当您选择 *Yes*时这就是可能的。缺省值是*No*。

#### **CPU Serial Number(CPU**序列号**)**

此特性仅对应于 Pentium® !!!。当设置为 *Enabled*, 系统将检测CPU序列 号,如果您不想系统知道CPU的序列号,请将此项设定为*Disabled*,缺 省值是*Disabled*

## **Internal/External Cache(**内部/外部缓存**)**

此项决定开启或禁止CPU L1(内部)和L2 (外部)高速缓存,设为 *Enabled* 将增进系统的性能表现。

#### **C000, 32k Shadow**

此项决定适配卡的ROM内容将被如何处理,设定值描述如下:

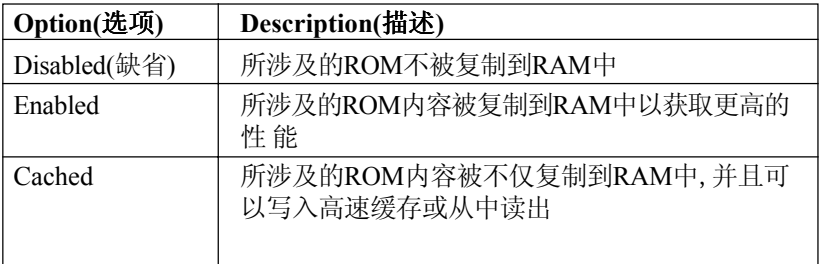

## **Advanced Chipset Features(**高级芯片组特性设定**)**

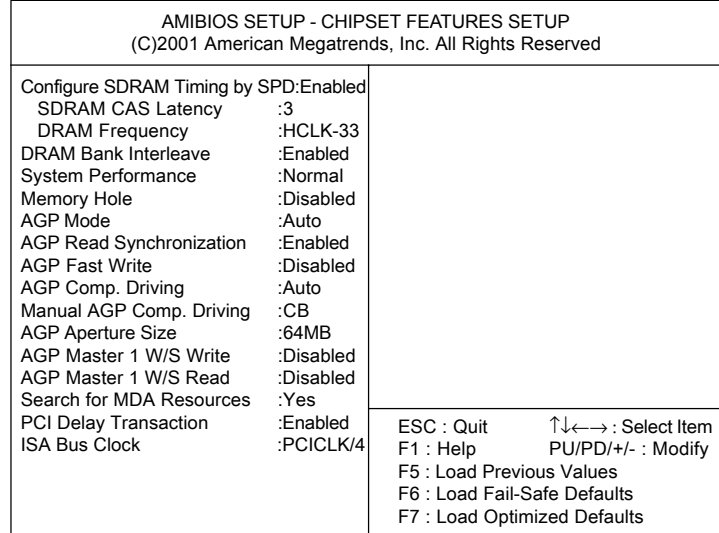

注意: 仅当您对芯片组非常熟悉时再设定这些项目

## **Configure SDRAM Timing By SPD (**通过**SPD** 设置**SDRAM**速度**)**

 此项用来选择DRAM的时钟设置是否由DRAM模组上的SPD(Serial Presence Detect)EPROM控制。选择启用(Enabled), BIOS将根据SPD的设 置自动决定内存模组的DRAM 频率和SDRAM CAS延迟。选择禁用 (Disabled),可手工调节。缺省值是*Enabled*。

#### **SDRAM CAS Latency (SDRAM CAS** 延迟**)**

 此项设定在SDRAM接到一条读指令后,要延迟多少个时钟周期后 开始执行它。 设定值有:2 和 3 。设为2可以增进系统的性能表现,而选 3则可以增进系统的稳定程度,默认设置是3。

#### **DRAM Frequency(DRAM**的时钟频率**)**

通过此项设定安装的DRAM的时钟频率。 设置值为:

*HCLK* 内存的时钟频率与总线频率相同

*HCLK+33* 内存的时钟频率与总线频率加33MHz相同,例如, 如果总线频率 100MHz, 那么 DRAM的时钟频率为 133MHz.。

*HCLK-33* 内存的时钟频率与总线频率减33MHz相同,例如, 如果总线频率 133MHz, 那么 DRAM的时钟频率为  $100MHz$ .

当安装的CPU外频为 66MHz, 此选项有两种选择:*HCLK*与*HCLK+33*. 当 安装的CPU外频为 133MHz, 这两个选项将会变成*HCLK*和*HCLK-33*.当您 安装的CPU外频为100MHz , 那么三种可能的选项为: *HCLK*, *HCLK+33*和 *HCLK-33*.

## **DRAM Bank Interleave(**内存**Bank**交错**)**

此选项选择对于安装的SDRAM启用或禁用内存bank交错特性。如果安 装的是16MB 内存则应禁用此特性。可选项为*Enabled*和 *Disabled* 。缺 省值为 *Enabled*。

#### **System Performance(**系统性能**)**

此选项使您可以增进系统性能,但并非每一种内存模组都支持此特性。 因此,如果您的系统在选择了*Turbo*之后无法稳定运行,请将它设回 *Normal*。可选的设置值为*Turbo*和*Normal*。*Turbo*提供了更高的系统性 能。缺省值是*Normal*。

#### **Memory Hole (**内存空洞**)**

为了增加系统的性能,此选项允许最终用户指定内存空洞,将特定的内 存空间预留给ISA设备。此映射的内存空间位置必须低于16MB。可选的 设置值为*512KB-640KB*, *15MB-16MB*, *14MB-16MB*和*Disabled* (缺省)。

#### **AGP Mode(AGP**模式**)**

此选项为安装的AGP卡选择合适的工作模式。设置值为*1x*, *2x*, *4x*和  $Auto$  (缺省), 如果您的AGP卡支持的话请选择  $4x$ 。

#### **AGP Read Synchronization(AGP**读同步**)**

此选项允许您选择启用或禁用AGP读同步特性。可选项为*Enabled*和 *Disabled*。

#### **AGP Fast Write(AGP**快写**)**

此选项决定是否启用AGP快写特性。此特性允许CPU直接向显示卡写 入,而不必经由系统内存,这样可以增进AGP4X的速度。仅当您的AGP 卡支持此特性时才能选择*Enabled*。缺省值是 *Disabled*.

#### **AGP Comp. Driving**

此项用来调整AGP的驱动力,选择*Manual*允许您自行选择。 强烈建议您选择 *Auto*以避免系统错误。

#### **Manual AGP Comp. Driving**

此项给出了一个AGP的驱动力选择。

## **AGP Aperture Size (AGP** 口径尺寸**)**

此选项决定了用于特殊MCM 配置的图形口径的实际尺寸。当图形数 据结构保存于一个图形口径时, AGP 口径将会映射至内存。口径范围必 须设计为不可在中央处理器缓存区内缓存。口径范围在主内存中存 取, 然后MCM 将通过一保留在主内存中的译码表格翻译原始结果地址。 此选项可选择口径尺寸为4MB 、8MB 、 16MB 、 32MB 、64MB 、128MB 及256MB。

## **AGP Master 1 WS Write(AGP** 总线写入**1** 个等待状态**)**

当设定为*Enabled*时,系统将在AGP总线的写周期中插入一个等待状 态。缺省值为*Disabled*。

## **AGP Master 1 WS Read(AGP** 总线读操作**1** 个等待状态态**)**

当设定为*Enabled*时,对AGP总线的读周期中插入一个等待状态。缺省 值为*Disabled*。

## **Search for MDA Resources(**寻找**MDA**资源**)**

MDA即单一显示适配器(Mono Display Adapter)。仅当您使用单一显示 适配器时才应选择*Yes*。

#### **PCI Delay Transaction(PCI**延迟处理**)**

芯片组内建了一个32-bit 写缓存,可支持延迟处理周期。选择*Enabled* 可支持PCI规格Version 2.1。缺省值是*Enabled*。

#### **ISA Bus Clock**

此项控制着ISA总线的时钟频率数或时钟设置。系统通过将PCI时钟分频 得到ISA总线时钟,例如,如果您选择PCICLK/4(4分频),由于33MHz (PCI 时钟)除以4得到 8.25MHz,那么 ISA总线时钟就是 8.25MHz,可能的 设定有*PCICLK/2*, *PCICLK/3, PCICLK/4, PCICLK/5*和*PCICLK/6* ,缺省 值是*PCICLK/4*。

## **Power Management Setup(**电源管理设定**)**

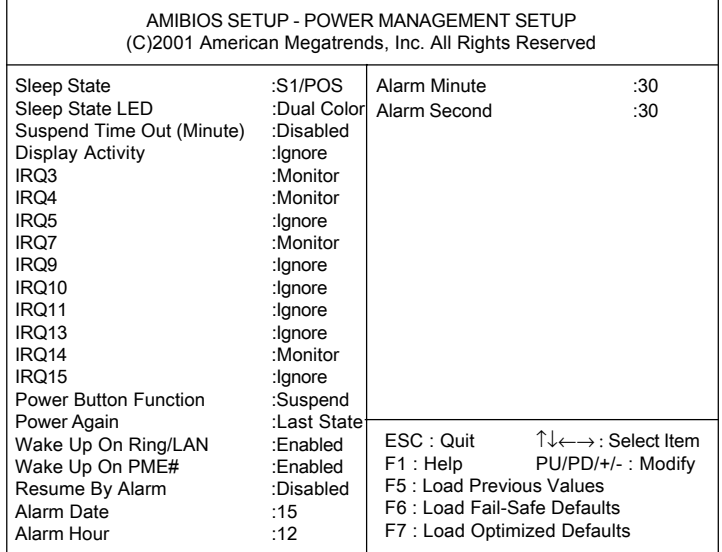

## **Sleep State(**睡眠模式**)**

此选项设定哪种ACPI 睡眠模式将被使用。 可选项是:

- *S1/POS* S1休眠模式是一种低能耗状态,在这种状态下,没 有系统上下文丢失, (CPU或芯片组) 硬件维持着所 有的系统上下文。 *S3/STR* S3休眠模式是一种低能耗状态,在这种状态下,系
	- 统设置信息和开启着的程序、文件被存储在依然维 持着电力的系统主内存中。其余的硬件设备都为了 节电而被关闭电源。存储在系统系统内存中的信息 将在唤醒事件发生时被调出恢复休眠前的系统状 态。

缺省值为 *S1/POS*。

## **Sleep State LED(**休眠模式下的指示灯**)**

此项用来设定机箱上的电源指示灯如何显示挂起状态。设定值有:

*Blinking* 电源指示灯闪烁,指示挂起状态 *Single Color* 电源指示灯保持一种颜色,指示挂起状态. *Dual Color* 电源指示灯改变颜色,指示挂起状态 缺省值是*Dual Color*.

### **Suspend Time Out : Minute (**挂起设定时间:分**)**

此项设定系统经过若干时间如果没有任何系统操作时,系统会从全速运 作状态进入暂停状态(Suspend)。其设定值有禁用(Disabled)、1 分钟、2 分钟、4 分钟、8 分钟、10 分钟、20 分钟、30 分钟、40 分钟、50 分钟及60 分钟。默认值为禁用(Disabled)

### **Display Activity/IRQ3/IRQ4/IRQ5/IRQ7/IRQ9/IRQ10/IRQ11/IRQ13/ IRQ14/IRQ15**

这些选项用来调节BIOS要监视的指定硬件周边或部件的活动。当设定 为监视(Monitor)时, AMIBIOS 会自动监测指定的硬件中断活动。若被 监视的硬件上有任何中断活动发生,则系统会立即被唤醒或被阻止进 入休眠状态,可选项为*Monitor*和*Ignore*,每个单项的缺省值如下:

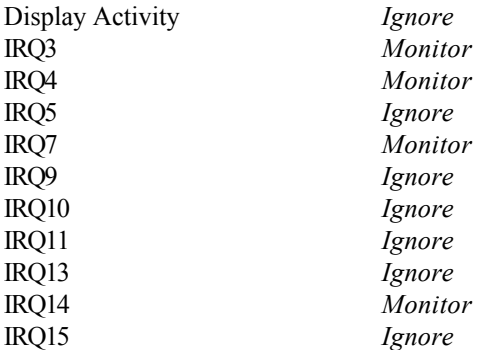

注意*:IRQ (*中断请求*)*是系统分配给输入*/*输出设备的资源。当一个输入*/*输出设 备需要获得系统的注意时,它将会释放一个中断信号。在操作系统收到此中断 信号后,一旦操作系统做好准备,系统会中断当前的操作,而执行输入输出设 备要求的操作。

#### **Power Button Function (**电源按钮功能**)**

设定为暂停(Suspend)时,您在开机状态下按一次电源开关,系统将进入 暂停模式;如果持续按键超过4秒,系统将关闭。若设定为开/关(On/ Off),一旦您按此按钮系统将被关闭。

#### **Power Again(**再加电状态**)**

此项规定当您的系统在遭遇停电之后,重新来电时系统是否会重新启动 开机。可能的选项有:

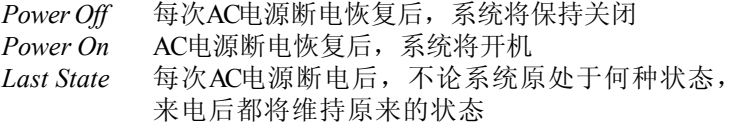

## **Wake Up On Ring/LAN/PME# (**铃音**/**局域网**/**电源管理事件唤醒**)**

设定为启用(Enabled)时,此特性允许您的系统自节电模式被来自调制 解调器的呼叫/ 来自网卡的信号/ 电源管理事件唤醒。可选项为禁用 (Disabled)和启用(Enabled),默认值为禁用(Disabled)。

注意*:*您如果要实现此特性,必须安装支持远程开机功能的*Modem*或*Lan*卡。

## **Resume By Alarm(**由闹钟唤醒**)**

此项用于启用或禁用由一个预先定时好的时刻/ 日期自软关机状态 (S5)开机的特性。可选的值为 *Enabled*和*Disabled*.。

## **Alarm Date/Hour/Minute/Second(**闹钟定时:日**/**时**/**分**/**秒**)**

如果**Resume By Alarm**设为*Enabled*, 系统会在此项中指定的日/时/分/秒重 新开机。

每个单项可能的设定如下:

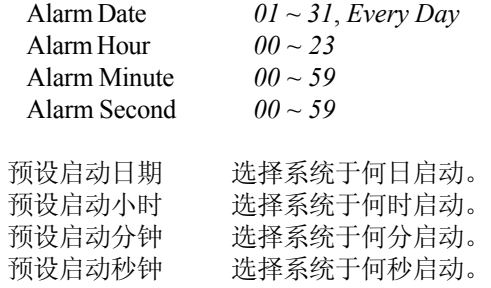

注意: 若您改变此设定, 您必须让系统启动并完成进入操作系统后, 然后关 机,并再次使系统重新启动,此设定才会生效。

## **PNP/PCI Configurations(PNP/PCI**配置设定**)**

此章节描述了PCI总线系统和PnP (Plug & Play, 即插即用)特性的配置。 PCI, 即 Personal Computer Interconnect,是一种允许 I/O设备在CPU和特定 的部件通讯时以一种接近CPU自身速度运行的系统。此章节包含了一些 技术性较强的项目。我们强烈建议用户不要改变默认的设置,除非您非 常有经验。

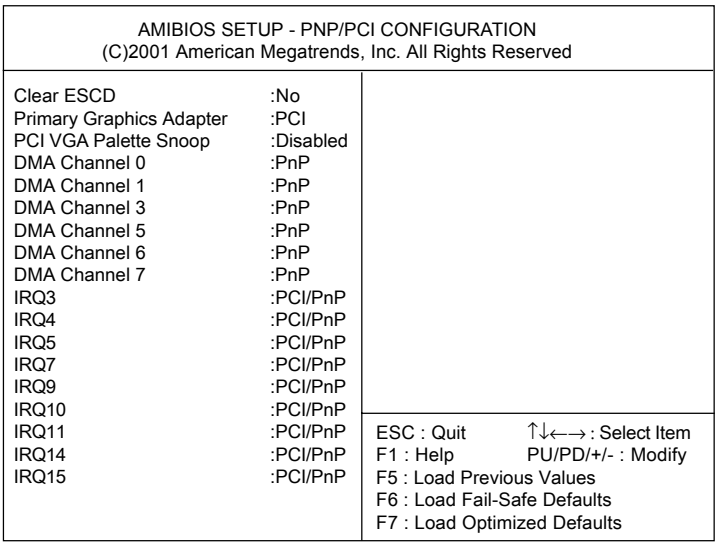

#### **Clear ESCD**

ESCD (Extended System Configuration Data) NVRAM (Non-volatile Random Access Memory)是BIOS以一种数位流格式存储PNP 和非PNP设备资源信 息的地方。当此项设为Yes,系统会在系统启动后重置 ESCDNVRAM的 信息并自动把这一选项值设回*No*,缺省的设置是*No*。

## **Primary Graphics Adapter (**主图形适配卡**)**

此选项决定选择哪一块VGA卡作为您的主显示图形适配卡。设置值为 *AGP*和*PCI*,缺省值是*PCI*。

#### **PCI VGA Palette Snoop(PCI VGA** 调色板侦测**)**

当此选项设定为启用(Enabled)时,来自不同总线的多个VGA设备可在 不同的显示设备中的不同调色板上处理来自中央处理器的资料。在 PCI 组中指令缓存器的第五位是VGA 调色板侦测位 (0 是禁用的)。例如, 如果在计算机系统上有二个VGA设备(一个使用PCI总线另一个使用ISA) 总线,则此位设定如下:

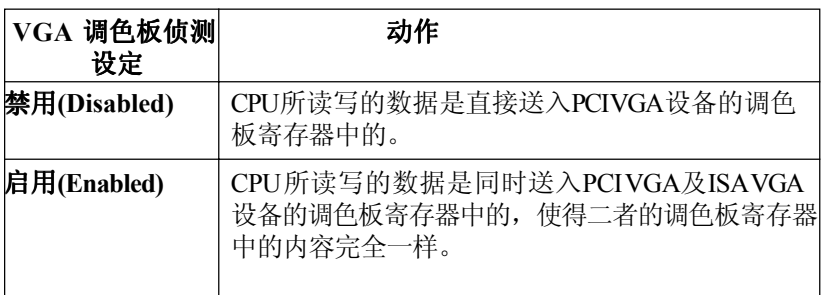

## **DMA Channel 0/1/3/5/6/7(**直接内存存取通道**0/1/3/5/6/7)**

此选项可规定指定的直接内存存取(DMA)通道所使用的总线。此设定 可使您能保留DMA 信道给部分早期的ISA 外接卡使用。

这些选项决定如果AMI BIOS 需要从闲置的DMA 中调用一个DMA , 必须通过系统BIOS 所配置的设备。通过读取ESCDNVRAM可获得 可使用的DMA 资料。如果需要调用更多的DMA ,用户可利用此选 项配置一个ISA/EISA 设备来保留DMA 。缺省值是*PnP* 。

## **IRQ 3/4/5/7/9/10/11/14/15**

此选项用来设定指定的中断请求线(IRQ line)所使用的总线。此设定可 使您能保留IRQ 中断给部分早期ISA外接卡使用。

这些选项决定如果AMI® BIOS 需要从闲置的IRO 中调用一个IRO, 必 须通过系统BIOS 所配置的设备。 通过读取ESCD NVRAM 可获得可使 用的IRO 中断。如果需要调用更多的IRO,用户可利用此选项配置一 个ISA/EISA 设备来保留DMA 。板上输入/输出是由AMI® BIOS自行配 置的。所有板上输入/输出所使用的中断都被设定成PCI/PnP 。如果所 有的中断都是设定成ISA/EISA,并且IRQ14 和15是分配给板载PCI IDE, 则 IRO9 仍可提供给PCI 及 PnP设备使用, 因为至少要分配一个 IRQ 给PCI 及PnP 设备使用。此选项的设定值有ISA/EISA 及 PCI/PnP 二种。缺省值为 PCI/PnP 。

## **Integrated Peripherals(**整合周边设定**)**

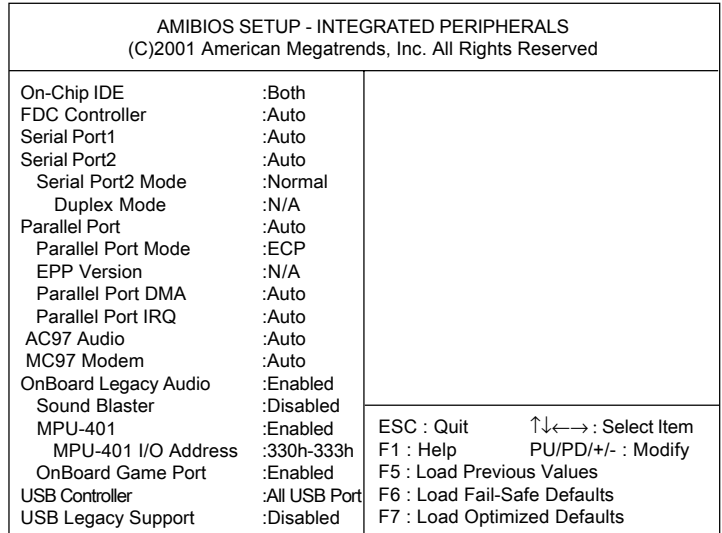

## **On-Chip IDE (**板载**IDE)**

此选项用来启用或禁用板载IDE 控制器。设置值为*Disabled*, *Primary*, *Secondary* 和*Both*,缺省值是*Both*.

#### **FDC Controller**

此项用于选择启用或禁用板载的软盘控制器。

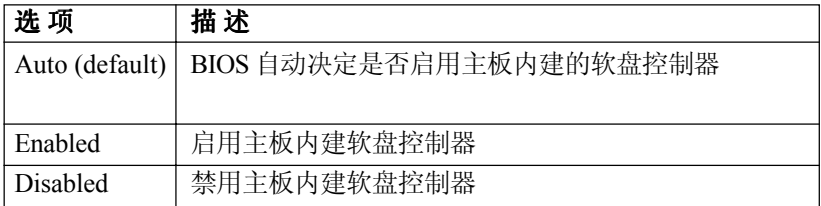

## **Serial Port1/2(**串行口**1/2)**

这些选项规定了主板串行端口1(COMA)和串行端口2(COMB)的基本I/O 端口地址。选择*Auto*将允许AMIBIOS自动决定恰当的 I/O 端口地址。设 置值为 *Auto, 3F8/COM1*, *2F8/COM2*, *3E8/COM3*, *2E8/COM4*和*Disabled*. 缺省值是*Auto* 。

#### **Serial Port 2 Mode (**串行端口模式**)**

此项允许用户设定串行口2(COMB)的工作模式。设置值有:

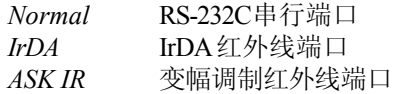

#### **Duplex Mode(**双工模式**)**

此项为COMB上连接的红外线设备规定了一个双工的值。 Full-Duplex(全 双工)模式允许同时双向传输。Half-Duplex mode(半双工模式)只允许同一 时刻的单向传输。设定值为 *Half Duplex*或*Full Duplex*。

#### **Parallel Port (**板载并行端口**)**

这些选项规定了主板并行端口的基本I/O端口地址。选择自动(Auto), BIOS 会自动判断恰当的基本I/O端口地址。设置值为*Auto, 378*, *278*, *3BC* 和*Disabled*, 缺省值为 *Auto*。

#### **Parallel Port Mode (**并行端口模式**)**

 此选项允许用户设定板载并行端口的工作模式。设定值有*Normal*, *Bi-Dir*, *ECP* (扩展容量端口), *EPP* (增强并行端口) 或*EPP+ECP*。缺省值是 *ECP*。

### **EPP Version (**增强型并行端口版本**)**

当,并行端口被设定为*EPP*或*EPP+ECP*模式时。此选项用来设定使用何 种增强型并行端口版本。设定值有1.7和1.9。

## **Parallel Port DMA (**并行端口直接内存存取**)**

此选项仅在**Parallel Port Mode**被设为*ECP*或*ECP+EPP*模式时有效。当 并行端口被设为FCP时, 此选项将显示Auto, 表示BIOS自动为并行口判 断所需的DMA通道。

## **Parallel Port IRQ(**并行端口中断请求**)**

此项显示*Auto*表示 BIOS自动判断并行端口所需的 IRQ值。

#### **AC97 Audio**

此选项允许用户启用/禁用板载的AC97 声卡 (Audio Codec 97)功能。选 择*Auto*将允许主板检测是否有音频设备在被使用。如果探测到了音频设 备,板载的AC 97控制器将被启用。如果没有,控制器将被禁用。如果 您想使用其它的声卡,请禁用此功能,设定值有*Disabled*和*Auto*,缺省 值是 *Auto*。

#### **MC97 Modem(**板载**MC97**调制解调器**)**

此选项允许用户启用/禁用板载的MC97 调制解调器(Modem Codec 97)功 能。选择*Auto*将允许主板检测是否有板载调制解调器在被使用。如果 探测到了调制解调器设备,板载的MC97控制器将被启用。如果没有, 此控制器将被禁用。如果您想使用其它的调制解调器,请禁用此功能, 设定值有*Disabled*、*Enabled* 和 *Auto*,缺省值是 *Auto*。

### **OnBoard Legacy Audio (**板载声卡**)**

此选项允许用户启用/禁用芯片组对板载声卡的支持以及后续的有关板 载声卡的BIOS选项。

#### **Sound Blaster**

此选项允许用户启用/禁用主板的 Sound Blaster 特性, 如果您想玩与 Sound Blaster兼容的游戏,您需要将此选项设为*Enabled*。

## **MPU-401**

此项用来启用或禁用MPU-401 接口(Yamaha Sound Blaster 模式)。

## **MPU-401 I/O Address(MPU-401**输入输出地址**)**

此项用来选择MPU-401接口的基本输入输出端口地址。设定值为*300h-303h*, *310h-313h*, *320h-323h* 和*330h-333h*.。

## **OnBoard Game Port(**板载游戏端口**)**

此项启用或禁用Joystick/Game端口

## **USB Controller(USB**控制器**)**

此项启用或禁用USB端口。设置值为*All USB Port*, *Disabled*, *USB Port 0&1* 和*USB Port 2&3*,缺省值为 *All USB Port*.

## **USB Legacy Support(**板载**USB**支持**)**

如果您需要在不支持或无驱动的系统中,如 DOS和 SCOUnix中, 使用 USB键盘或鼠标,请设置为*Keyboard*或*Keyb+Mouse* 。缺省值是 *Disabled*.

## **Hardware Monitor Setup(**硬件监视设定**)**

此章节描述了如何设置CPU的前端总线频率、监控当前的硬件状态, 包 括CPU/系统的温度,CPU/系统风扇的转速,核心电压等。硬件监控功能 仅在主板上具备硬件监控机制时方才有效。

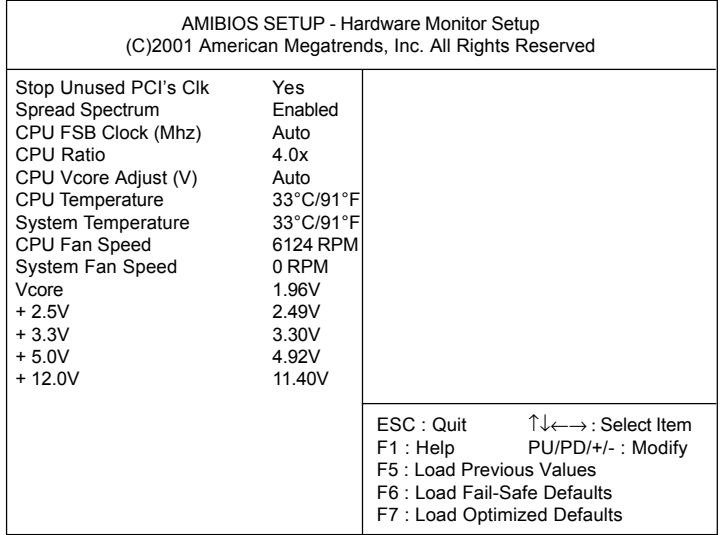

## **Stop Unused PCI Clk(**停止不使用的**PCI**时钟**)**

此选项允许您关闭空的PCI插槽的时钟以尽可能减少电磁辐射。可能的 设置有*Yes*(缺省)和*No*。

## **Spread Spectrum(**频展**)**

此项是用来启用或禁用时钟震荡发生器的频展功能。如果处理器超频, 应始终将此项设定为*Disabled*。设定值是*Enabled* 和*Disabled* (缺省值)。

## **CPU FSB Clock (Mhz)(CPU**前端总线频率**)**

此项用于设置CPU前端总线频率(以MHz的方式),如果您安装的是 66MHz外频的 CPU,可选的设置范围是 *67MHz*到 *93MHz*和 *Auto*。如果安 装的是100MHz外频的CPU,设置的范围是*101MHz*到*127MHz*和*Auto*,如 果您使用 133MHz外频的 CPU, 您将有的设置范围是从*134MHz*到*160MHz* 和*Auto*。您可利用此选项超频。

## **CPU Ratio/CPU Vcore Adjust (V)**

此项用于调整CPU的倍频和核心电压(Vcore), 此项使您可以超频您的处 理器。

**CPU Temperature/System Temperature/CPU Fan Speed/System Fan Speed/ Power Fan Speed/Vcore/+2.5V/+3.3V/+5.0V/+12.0V**

 **(** 当前**CPU** 温度**/** 当前系统温度**/** 当前**CPU** 风扇速度**/** 系统风扇速度**/** 电源风扇速度**/**核心电压**/ +2.5V/+3.3V/+5.0V/+12.0V)**

此项显示当前所有被监视的硬件设备或组件的状态,比如CPU 电压,温 度和风扇速度。

## **Load Optimized/Fail-Safe Defaults(**加载优化**/**故障保护缺省值**)**

主菜单中此两项允许用户加载保守的或优化的缺省设置值来恢复 BIOS。优化缺省值是主板制造商设定的优化性能表现的特定值。而 保守设置是BIOS销售商设定的能提供最稳定系统表现的设定值。 如果您选择加载Fail-Safe Defaults(故障保护缺省值),屏幕将显示以 下信息:

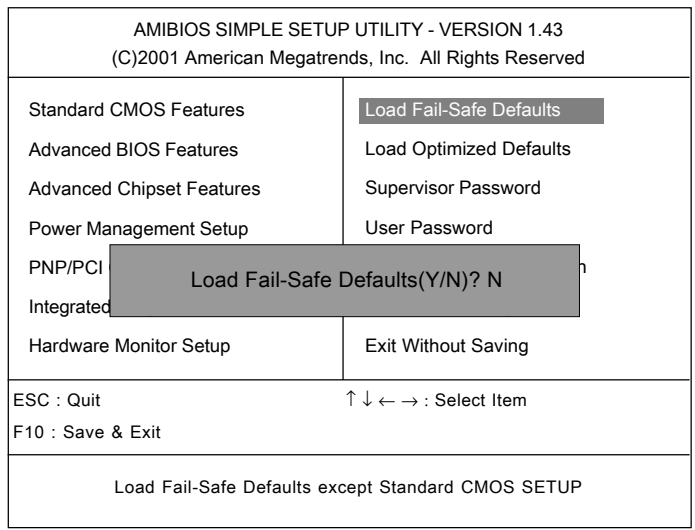

按*Y* 加载BIOS 缺省值,能提供稳定,但较低的性能表现。

当您选择加载Optimized Defaults(优化缺省值), 屏幕将显示以下信息:

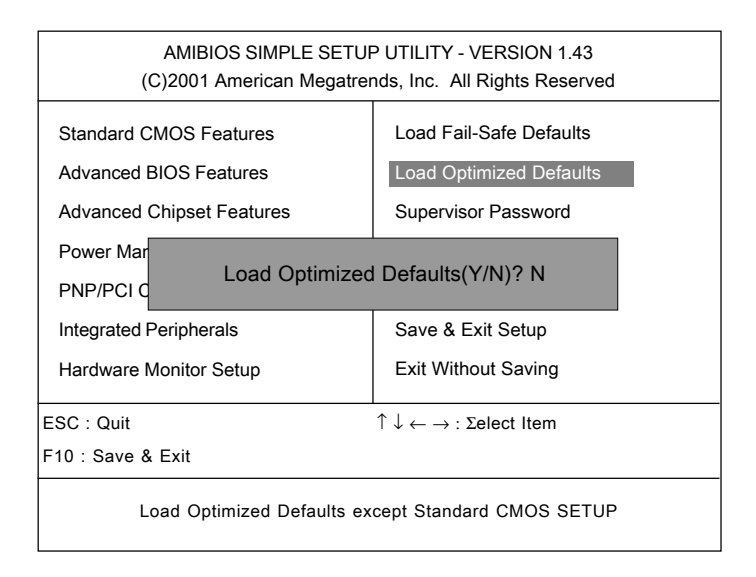

按*Y* 加载提供优化性能表现的工厂设定值。
## **Supervisor/User Password(**管理员/用户密码**)**

当您选择此功能,以下信息将出现:

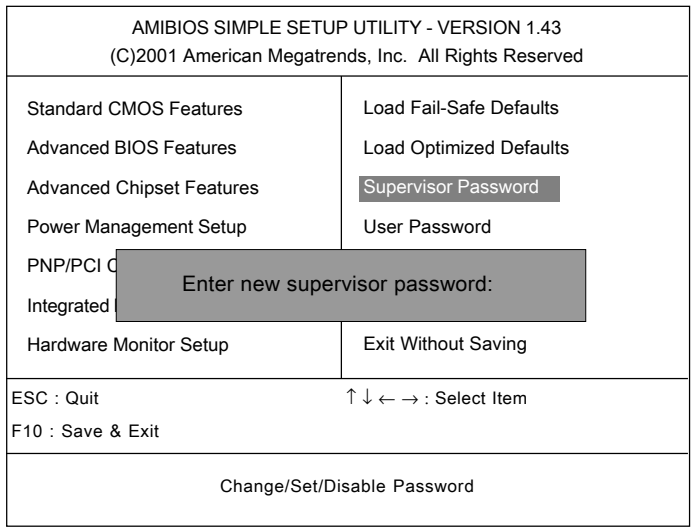

输入密码,最多六个字符,然后按<Enter>键。现在输入的密码会清除所 有以前输入的CMOS密码。您会再次被要求输入密码。再输入一次密 码, 然后按<Enter>键。您可以按<Esc>键, 放弃此项选择, 不输入密 码。

要清除密码,只要在弹出输入密码的窗口时按<Enter>键。屏幕会显示一 条确认信息,是否禁用密码。一旦密码被禁用,系统重启后,您可以不 需要输入密码直接进入设定程序。

一旦使用密码功能, 您会在每次进入BIOS设定程序前, 被要求输入密 码。这样可以避免任何未经授权的人改变您系统的配置信息。

此外,启用系统密码功能,您还可以使BIOS在每次系统引导前都要求输 入密码。这样可以避免任何未经授权的人使用您的计算机。用户可在高 级BIOS特性设定中的 PASSWORD CHECK (密码检查)项设定启用此功 能。如果将 PASSWORD CHECK 设定*Always*,系统引导和进入BIOS设定 程序前都会要求密码。如果设定为*Setup* 则仅在进入BIOS设定程序前要 求密码。

#### 有关管理员密码和用户密码:

*Supervisor password :* 能进入并修改*BIOS* 设定程序

*User password:* 只能进入,但无权修改*BIOS*设定程序

# **IDE HDD AUTO Detection(IDE** 硬盘自动侦测**)**

您可使用此功能自动地侦测大多数硬盘的参数。

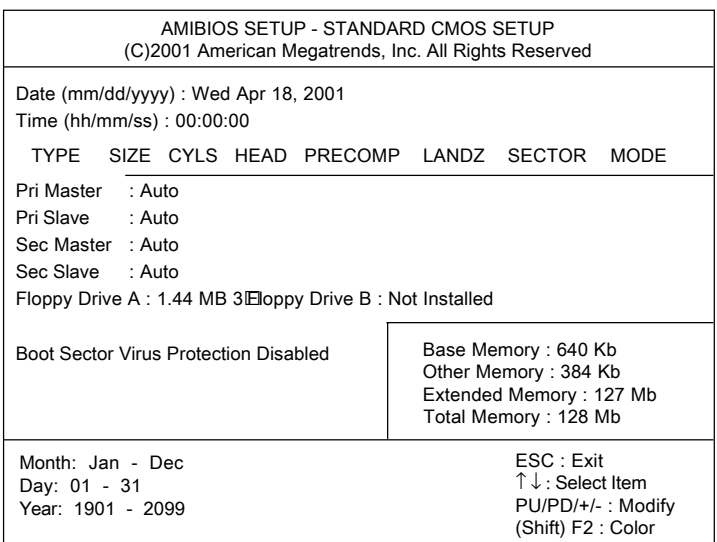

# **Save & Exit Setup(**保存并退出设定**)**

当您想退出设置菜单,您可以选择此项来保存设置的改变并退出。如下的 信息会出现在屏幕上。

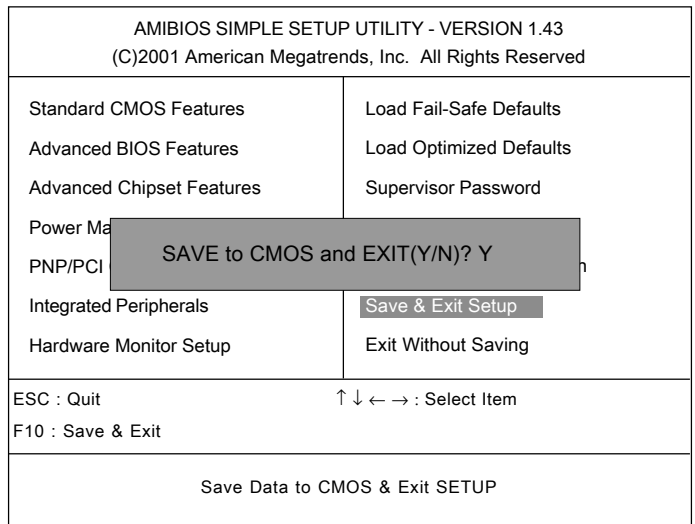

输入 *Y*您将退出设置程序,并保存对RTC CMOS设置的改变。.

输入 *N* 您将回到设置程序。

# **Exit Without Saving(**不保存并退出设定**)**

当您想退出设置菜单,您可以选择此项来放弃设置的改变。如下的信息会 出现在屏幕上。

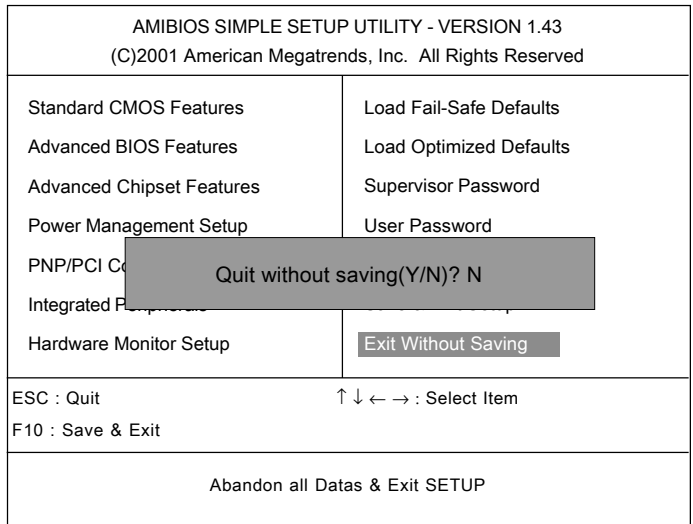

输入 *Y*您将退出设置程序,RTC CMOS的设置没有改变。

输入 *N* 您将回到设置程序。

#### 驱动程序安装

# 驱动程序安装 *4*

 本章描述了如何安装VIA 芯片组和AC97 的驱动程序,及其基本的系 统要求。

注意*:*您必须在安装其它设备如,声卡或*VGA*卡之前驱动,先安装 *VIA* 芯片组 驱动程序。

#### 本章包括以下内容:

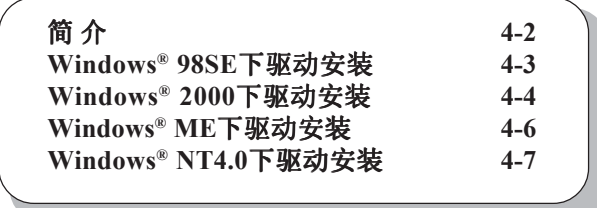

## 简 介

 694T Pro (MS-6309 v5.X)是基于 VIA® Apollo Pro133A 芯片组的主 板。这块芯片组集成了非常先进的连接DVD 硬件加速的整合的2D/3D 引擎, 支持 Sound Blaster Pro 的AC97 音效和FM 音效合成。

音效特性

-- VIA 数字音频信号编解码器

- 支持 Sound Blaster Pro 的AC97 音效
- $\bullet$  FM 音效合成

#### 系统要求

这部分描述了VIA 芯片组驱动程序安装和使用的系统要求。

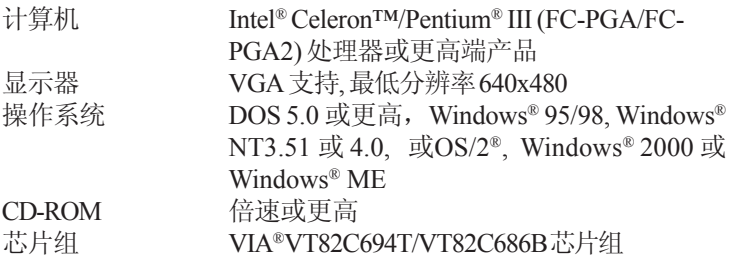

#### **Windows® 98SE**下驱动安装

#### **VIA ®** 芯片组驱动安装

- 1. 把CD-ROM 盘放入CD-ROM 驱动器。
- 2. 光盘会自动运行,并显示安装界面。
- 3. 点击 Via Chipset Drivers, 然后屏幕会显示VIA Service Pack 4. **XX**。
- 4. 点击 Next, 然后屏幕会显示VIA Service Pack 1 README 对话 框。
- 5. 点击 Next, 然后屏幕会显示四种驱动程序: VIA Atapi Vendor **Support Driver**, **AGP VxD Driver**, **IRQ Routing Miniport Driver**和 **VIA INF Driver 1.XX**。选中所有四项后点**Next**。
- 6. 安装程序会要求你选择**Install VIA Atapi Vendor Support Driver**。 请选择 **Install** 并点击 **Next** 继续。
- 7. 选择**Click to enable DMA Mode** 然后点击**Next**继续。
- 8. 安装程序会要求你选择**Install VIA AGP VxD in turbo mode**, **Install VIA AGP VxD in normal mode**或**Uninstall VIA AGP VxD**。选择 **Install VIA AGP VxD in turbo mode**然后点击**Next** 继续。
- 9. 选择**Install VIA IRQ Routing Miniport Driver**然后点击**Next**。
- 10. 安装程序会要求你选择是否立刻重新启动计算机。请选择 "Yes, I want to restart my computer now" 然后点击 **Finish**。计算机将重启 并完成VIA 芯片组驱动程序的安装。

#### **VIA®AC97 PCI** 声卡驱动安装

- 1. 请确认已将附带的驱动程序光盘放入了CD-ROM 驱动器。
- 2. 进入My Computer, 然后双击 CD-ROM图标。安装程序界面会再 次出现。
- 3. 点击 VIA AC97 PCI Sound Drivers, 然后屏幕会显示 VIA Audio **Driver Setup Program 1.XX**。
- 4. 点击**Next** 继续,然后屏幕会显示**Install**和**Uninstall**。选择 **Install** ,然后点击**Next**。
- 5. 点击 **Finish** 完成 AC97 声卡驱动的安装。

#### **Windows® 2000**下驱动安装

注意*:*在安装*VIA* 芯片组驱动程序前,您必须先安装 *Windows 2000 Service Pack2* 或更新版本。

#### **VIA ®**芯片组驱动安装

- 1. 把附带的驱动程序光盘放入了CD-ROM 驱动器。
- 2. 光盘会自动运行,并显示安装界面。
- 3. 点击 Via Chipset Drivers, 然后屏幕会显示 VIA Service Pack 4. **XX**。
- 4. 点击**Next**,然后屏幕会显示**VIA Service Pack 1 README**对话框。
- 5. 点击 Yes. 然后屏幕会显示四种驱动程序: VIA Bus Master Ultra **ATA Driver (Windows 2000)**, **AGP VxD Driver** 和**VIA INF Driver 1. XX**。选择全部四项,然后点击**Next** 继续。
- 6. 屏幕会显示**VIA Bus Master Ultra ATA Driver** 对话框。选择 **Install** 然后点击**Next**。
- 7. 屏幕会显示**VIA GART AGP Driver 4.XX** 对话框。选择**Install AGP 4X/133 driver** 然后点击**Next**。
- 8. 屏幕上会出现 **Read Only File Detected** 对话框。点击 **Yes**,**Digital Signature Not Found** 对话框会出现并询问 "Do you want to continue the installation of the VIA Bus Master Ultra ATA Controller"。选择 **Yes**继续。
- 9. 选择 **Yes** 然后点击 **Finish** 重新启动系统。
- 10. 重启之后,系统会找到新硬件并显示**Found New Hardware Wizard** 对话框。点击 **Next** 进入下一步,显示找到 **VIA BM Ultra DMA Channel**设备。
- 11. 单击**Next** ,屏幕上会显示驱动程序查询结果。点击**Next**。
- 12. **Digital Signature Not Found** 对话框会出现。点击**Yes**。
- 13. 点击 **Finish** 并选择 **Yes** 重新启动系统。
- 14. 重复第**10-13**步。
- 15. 重启之后,VIA芯片组驱动安装完成。

#### **VIA®AC97 PCI** 声卡驱动安装

- 1. 请确认已将附带的驱动程序光盘放入了CD-ROM 驱动器。
- 2. 进入My Computer, 然后双击 CD-ROM图标。安装程序界面会再 次出现。
- 3. 点击 VIA AC97 PCI Sound Drivers , 然后屏幕会显示 VIA AC97 **PCI Sound Drivers**。
- 4. 点击**Next**继续,然后屏幕会显示**Install**和**Uninstall**。选择 **Install** ,然后点击**Next**。
- 5. **Digital Signature Not Found** 对话框会出现并询问 "Do you want to continue the installation of the VIA AC'97 Audio Controller (WDM) Driver?" 点击 **Yes** 继续。
- 6. 点击 **Finish** 完成安装。

#### 快速安装*:*

如果在*Windows*®*2000*操作系统下,您会在安装界面上看到*One Touch Setup (*快速安装*)*按钮。选择此方式安装,用户无须一步步地安 装每一个驱动程序,而一次安装多个驱动程序。点击*One Touch Setup*, 然后会显示一个窗口,这个窗口中列出了会安装进系统的所有驱动程 序。如果有必要,您可以自己手动安装*One Touch Setup*未列出的驱动。

#### **Windows® ME**下驱动安装

#### **VIA ®** 芯片组驱动安装

- 1. 把CD-ROM 盘放入CD-ROM 驱动器。
- 2. 光盘会自动运行,并显示安装界面。
- 3. 点击 Via Chipset Drivers, 然后屏幕会显示VIA Service Pack 4. **XX**。
- 4. 点击 Next, 然后屏幕会显示VIA Service Pack 1 README 对话 框。
- 5. 点击 Yes, 然后屏幕会显示两种驱动程序: AGP VxD Driver 和 **VIA INF Driver 1.XX**。选中所有四项后点**Next**.
- 6. 屏幕上会显示**VIA\_GART AGP Driver 4.XX**对话框。选择**Install VIA AGP VxD in Turbo mode**然后点击**Next**。
- 7. 安装程序会要求你选择是否立刻重新启动计算机。请选择 "Yes, I want to restart my computer now" 然后点击 **Finish**。计算机将重启 并完成VIA 芯片组驱动程序的安装。

#### **VIA® AC97 PCI** 声卡驱动安装

- 1. 请确认已将附带的驱动程序光盘放入了CD-ROM 驱动器。
- 2. 讲入Mv Computer, 然后双击 CD-ROM图标。安装程序界面会再 次出现。
- 3. 点击 **VIA AC97 PCI Sound Drivers**。
- 4. 然后手动重启系统,使设定生效。

#### 快速安装*:*

如果在*Windows*®*ME*操作系统下,您会在安装界面上看到*One Touch Setup (*快速安装*)*按钮。选择此方式安装,用户无须一步步地安装 每一个驱动程序,而一次安装多个驱动程序。点击One Touch Setup, 然 后会显示一个窗口,这个窗口中列出了会安装进系统的所有驱动程序。 如果有必要,您可以自己手动安装*One Touch Setup*未列出的驱动。

### **Windows® NT4.0**下驱动安装

注意*:*在安装*VIA* 芯片组驱动程序前,您必须先安装*Windows*®*NT4.0 Service Pack 6* 或更新版本。

#### **VIA ®**芯片组驱动安装

- 1. 把附带的驱动程序光盘放入了CD-ROM 驱动器。
- 2. 光盘会自动运行,并显示安装界面。
- 3. 点击 Via Chipset Drivers, 然后屏幕会显示 VIA Service Pack 4. **XX**。
- 4. 点击 Next, 然后屏幕会显示 VIA Service Pack 1 README 对话 框。
- 5. 点击 Yes 继续, 然后选择 Install 启用IDE驱动器的 (Ultra) DMA工 作方式。
- 6. **Choose Destination Location** 对话框会出现。点击**Next**。
- 7. 然后,**Select Program Folder** 对话框会出现。点击**Next**。
- 8. 点击 "Yes, I want to restart my computer" 然后点击 **Finish** 重新启动 计算机,完成安装。

#### **VIA®AC97 PCI** 声卡驱动安装

- 1. 请确认已将附带的驱动程序光盘放入了CD-ROM 驱动器。
- 2. 进入Mv Computer, 然后双击 CD-ROM图标。安装程序界面会再 次出现。
- 3. 占击**VIA AC97 PCI Sound Drivers**, 然后屏墓会显示**VIA AC97 PCI Sound Drivers**。
- 4. 点击**Next** 继续,然后屏幕会显示**Install**和**Uninstall**。选择 **Install** ,然后点击**Next**。
- 5. 安装程序会显示如下信息:

Please choose "Add" from the next window and add the following device: VIA PCI Audio Controller VIA MIDI External Port

点击**OK**。

- 6. 顺着步骤 **5** 完成 VIA AC97 PCI 声卡驱动的安装。
- 7. 屏幕会出现一个窗口询问 "Do you want to install the joystick driver

#### 第四章

for the Microsoft Sidewinder 3D Pro Joystick?" 请选择 **No**继续。

8. 清点击**Finish** 重启计算机,完成安装。

*USB PC to PC* 网络功能

# *Networking Function USB PC to PC*网络功能 *A*

 USB PC to PC是您组建简易网络的最佳解决方案。使用USB PC to PC端口可连接多台PC, 使您能构建起一个LAN而无须购买任何网络适配 器。 我们将此以太网模拟环境称为USB PC to PC。USB PC to PC支 持TCP/IP, NetBEUI和IPX协议, 使您的PC能够共享其他PC的资源, 例如 文件和打印机。此外, USB PC to PC还可以连接您现有的家庭或办公室 局域网, 实现网络资源共享或INTERNET共享。

#### 本章包括以下内容:

GeneLink™ LAN驱动安装过程 A-2 使用USB PC to PC 网络功能 A-4

附录 *A*

#### **GeneLink™ LAN**驱动安装过程

 在使用此功能前, 您必须在每台USB PC to PC连接的计算机上安装 GeneLink™ LAN驱动程序。

#### 步骤**1 –**安装驱动

- 1. 放入驱动CD, 然后按 "USB PC to PC" 按钮安装驱动。
- 2. 欢迎对话框将会出现, 然后单击Next > 按钮。
- 3. 选定目标文件夹, 然后单击Next > 按钮。
- 4. 选择您要安装的组件, 然后单击Next > 按钮。(GeneLink™ LAN Driver 是用来使所有的通过USB PC to PC端口相连计算机, 实现资源共享 功能; GeneLink™ Software Router 软路由器可以使您的PC与其他的现 有的家庭/办公室局域网相连,实现网络资源共享和Internet共享。)
- 5. Setup程序会自动安装所有必要的组件。
- 6. 安装完毕。然后选"Yes, I want to restart my computer now", 再单击 "Finish" 按钮重启系统, 使设置生效。

 在您完成安装步骤之后,您会发现Setup程序已在您的系统中安装 了GeneLinkTM网络驱动程序。在GeneLinkTM设备驱动中已捆绑了TCP/IP, NetBEUI和IPX协议。

#### 步骤2 **–** 通过**USB PC to PC**端口连接您的PC

#### 步骤3 **–** 网络登录

 当您重启系统后, 会弹出一个对话框, 要求您输入登录网络的用户 名和密码, 请输入您PC系统中的唯一用户识别名。

#### 步骤4 **–** 共享资源和**Internet**连接

 您需要手动设置您的共享资源(文件, 文件夹, 设备和打印机), 使其他计算机可以访问它;为了实现Internet访问, 您必须定义哪台计算 机(此台计算机必须已连接到了Internet上)安装GeneLinkTM Software Router;而且任何要求通过GeneLinkTM USB端口访问Internet资源的计算 机, 都必须已安装了GeneLinkTM LAN驱动。

#### *USB PC to PC* 网络功能

#### 注意:

- *1.* 您必须使用相同的连接协议*(TCP/IP, NetBEUI* 或*IPX),*来将*GeneLinkTM LAN* 连接到家庭*/*办公室局域网。
- *2.* 如果您在安装*GeneLinkTM*驱动前*,*已配置了*[IPX/SPX]*和*[Client for Netware Networks],*我们强烈建议您在安装*GeneLinkTM* 驱动的时候*,* 也安装*Software Router*。

附录 *A*

### 使用**USB PC to PC**网络功能

### 如何共享文件, 文件夹, 硬盘和打印机?

- a. 找到您要共享的文件, 文件夹, 硬盘或打印机。
- b. 右键单击您要共享的文件, 文件夹, 硬盘或打印机, 您会看到一个 弹出菜单。

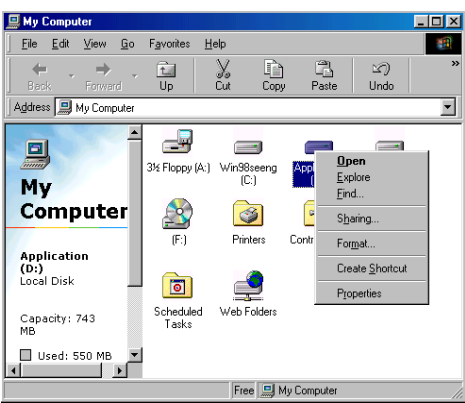

c. 选择 " Sharing", 然后您会看到另一个弹出菜单。

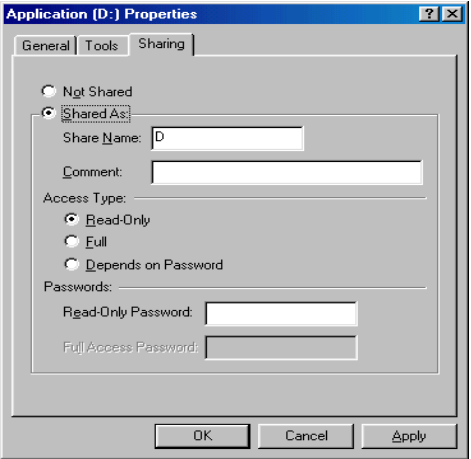

#### *USB PC to PC* 网络功能

- d. 在 "Sharing" 标签中, 选择 "Share As"。
- e. 输入一个名字, 帮助别人识别您的文件或设备(可选)。
- f. 选择 "Access" 访问类型, 如果您选择了 " Depend on Password", 您需要为此设备分配访问密码。
- g. 单击 "OK" 按钮。

#### 如何检查您是否已共享了某个设备?

 找到这个资源, 然后检查Windows是否已增加了一个小手的图标。 如果是, 意味着您已成功的设置了您的共享资源, 然后您可通过USB PC to PC访问它;如果没有, 您需要重复"共享文件, 文件夹, 硬盘 和打印机*"* , 来完成这个步骤, 然后使您的资源可以通过USB PC to PC 实现共享。

#### 连接您现有的家庭或办公室局域网

 欲将您的PC通过USB PC to PC与现有的家庭或办公室局域网相连, 您除了需要安装GeneLink™ LAN驱动程序, 还必须安装GeneLink™ Software Router。GeneLinkTM Software Router是负责处理USB PC to PC与 家庭或办公室局域网之间所有传输的数据包。所以只有在同时连接两个 不同网络的计算机上需要安装GeneLinkTM Software Router(这台计算机不 仅需要安装 GeneLinkTM LAN, 还需要安装家庭/办公室局域网的适配 器)。对于USB PC to PC中的其他计算机, 您只需遵循手册的指导安装 GeneLink™ LAN驱动。以下部分将介绍如何在连接PC和家庭/办公室的 局域网的计算机上安装在驱动:

 注意:如果您想要将**GeneLinkTM LAN**与您现有的家庭/办 公室局域网相连, 您必须在两个网络上使用相同的传输协议. 例如, 如果您家庭/办公室局域网使用TCP/IP协议, 你也必须在 GeneLinkTM LAN上使用TCP/IP协议。否则, 这两个局域网不能够相互通 信。Setup程序会缺省安装TCP/IP, NetBEUI and IPX协议到GeneLink™ LAN上。如果您的家庭/办公室局域网使用其他协议, 请在GeneLink™ LAN上所有的计算机中安装此协议。

#### 通过**USB PC to PC**或家庭/办公室局域网连接**Internet**

如果您想通过USB PC to PC访问Internet资源, 请注意以下几点:

- a. 您必须确定在哪台计算机安装GeneLinkTM Software Router。
- b. 安装GeneLinkTM Software Router的计算机必须已与Internet 相连。
- c. 所有要通过USB缆线访问Internet资源的客户机都必须 安装GeneLinkTM driver。

现在我们必须对与GeneLink™ Software Router相连的台式/笔记 本计算机进行配置, 实现Internet访问(您有可能需要咨询网管来进行 以下配置):

a. 如果您现有的家庭/办公室网络没有使用DHCP来分配客户 端IP 地址, 您需要:

- 将鼠标移至Network Neighborhood网上邻居图标, 然后右 键单击, 您会看到一个弹出菜单。

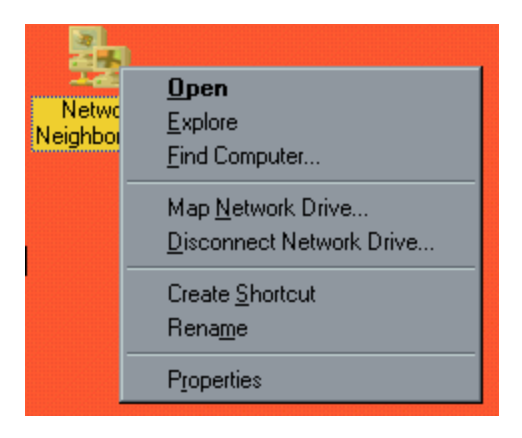

- 单击 "Properties", 您会看到另一个菜单。

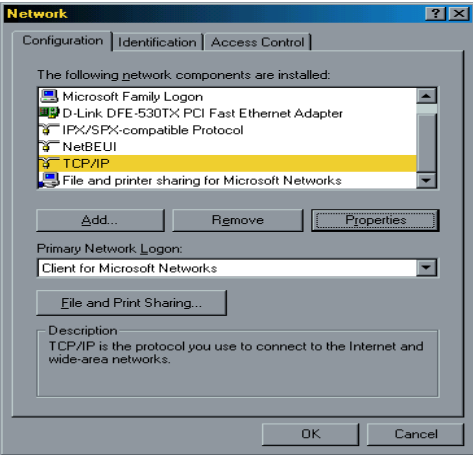

- 在配置标签中选择TCP/IP, 然后单击 "Properties" 按钮, 您 会看到 "TCP/IP Properties" 菜单。

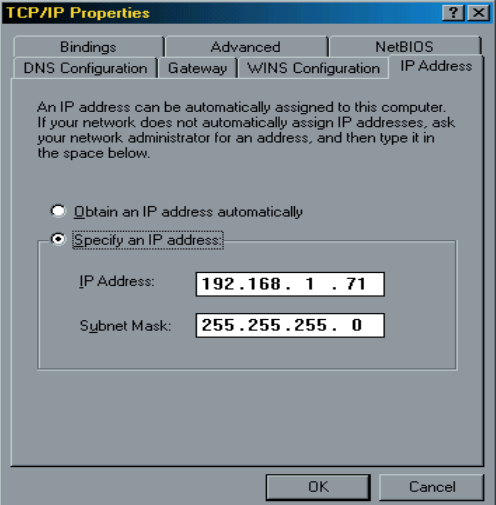

- 现在您需要逐个进入 "IP Address", "Gateway"和 "DNS Configuration" 标签, 设定 "IP Address", "Subnet Mask", "Gateway"和 "DNS Server"。如果您不知道这些值, 请咨询您 的网管。

- 按 "OK" 按钮回到 "Network" 弹出菜单。选择"Identification" 标签。为您的计算机选择一个唯一识别名,如果没有,输 入工作组名。如果您不确定这台计算机的计算机或工作组名, 请咨询您的网管。

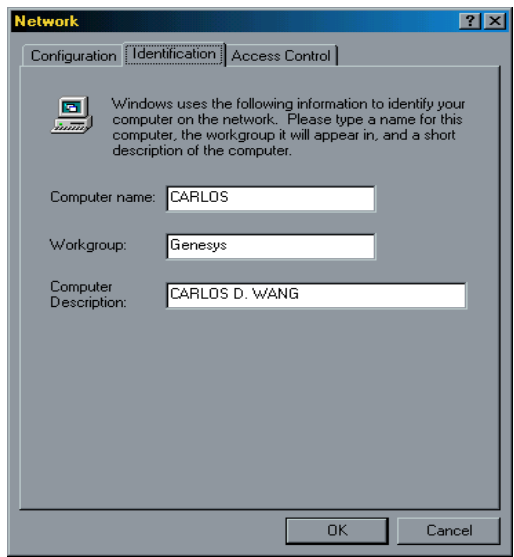

- 按 "OK" 完成网络配置。重启计算机, 您的Internet连接已准 备就绪。

b. 如果您家庭/办公室网络使用DHCP分配客户端的IP地址, 网络服务器就能够自动配置您的网络设置。所以您就可以跳 过前面的步骤。

#### 特别注意:对于系统中已安装了网络适配器的用户:

 如果您在安装GeneLinkTM驱动前, 已经配置了您的[IPX/SPX]和 [Client for Netware Networks], 我们强烈建议您在安装GeneLink™驱动的 时候, 也安装**Software Router**。如果您没有安装**Software Router**, 操作 系统将不允许两种IPX/SPX配置共存于一个系统中。这样会导致GeneLinkTM 驱动安装程序覆盖您原来的IPX/SPX配置, 并使您原来的网络配置出现 故障。

附录 *A*

#### 通过 **USB PC to PC**和另一台 **PC**共享调制解调器上网

 如果您没有连接在公司/家庭的局域网上,而且您的计算机没有安装 调制解调器,您仍旧可以使用USB PC to PC与另一台安装了调制解调器的 计算机共享上网。此功能仅支持**Windows® 98SE** 和 **ME**。

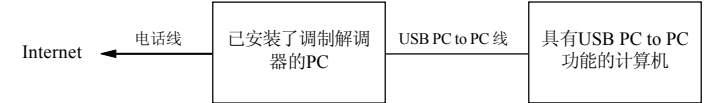

 要通过另一台计算机的调制解调器共享上网,您必须在所有通过USB PC to PC连接的计算机上安装"Internet Connection Sharing" (Internet 连接 共享)。 请按如下方式操作:

- a. 进入 "Control Panel"控制面板。
- b. 双击 "Add/Remove Programs" 添加/删除应用程序, 然后 "Add/Remove Programs Properties" 添加/删除应用程序属性窗 口会出现。
- c. 选择"Windows Setup" Windows安装程序标签,然后双击 "Communications"通讯。然后 "Communications" 通讯窗口会 出现。

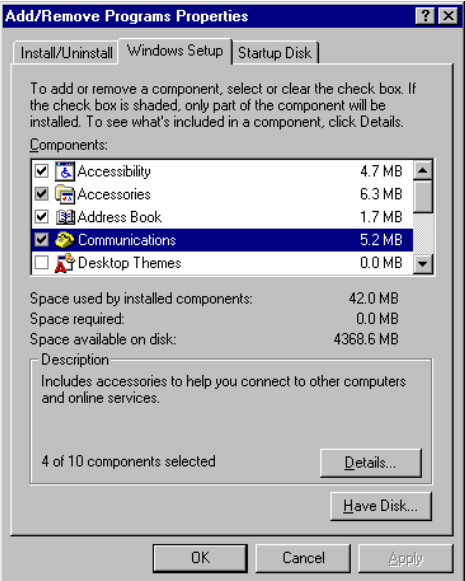

d. 勾选 "Internet Connection Sharing "Internet 连接共享, 然后 单击 "OK"。

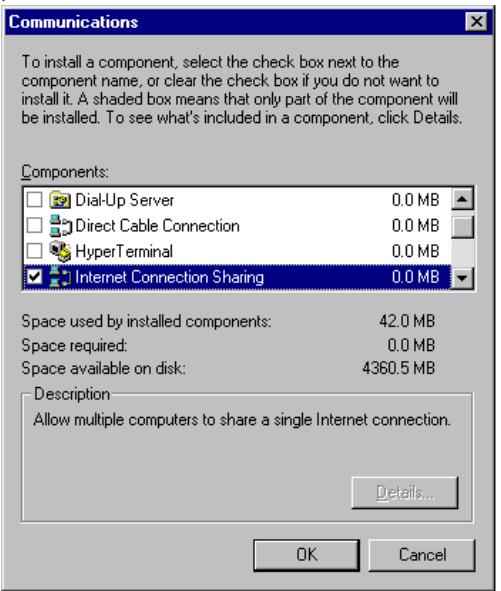

e. "Home Networking Wizard" 家庭网络向导程序会启动。单击 "Next"下一步。

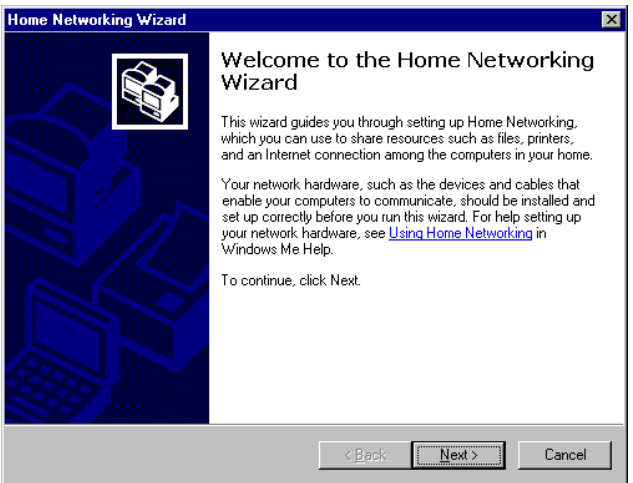

f. 单击"Adirect connection to my ISP using the following device", 使用以下设备与我的ISP直接相连,然后从下拉菜单中选择 "GeneLink Network Adapter" GeneLink 网络适配器。单击"下 一步"。

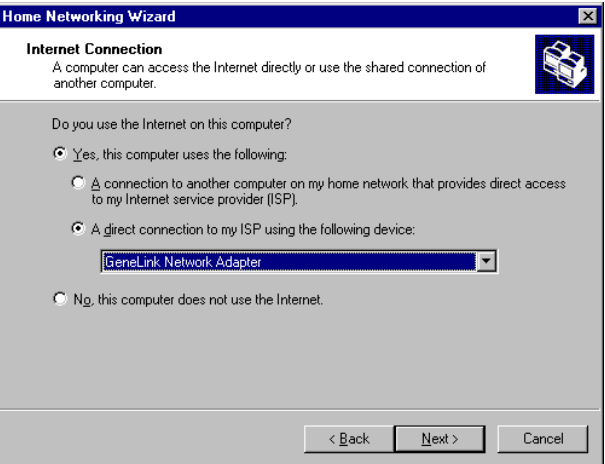

注意: 对于已安装了调制解调器的那台计算机, 在这一步您必须选择"我的 连接",而不是"GeneLink Network Adapter",并且在完成"我的连接" 安装后,出现以上窗口时,选择*"GeneLink Network Adapter"* 。

- g. 单击 "Next"继续。
- h. 单击 "Finish"完成。

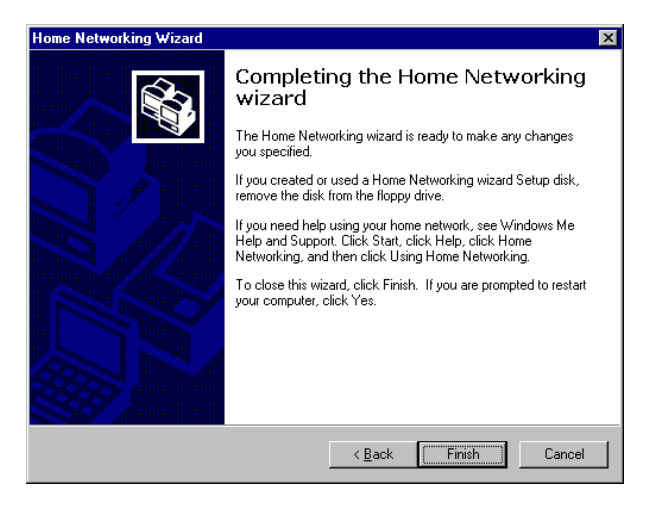

- i. 重新启动您的计算机。
- 注意:在*Windows® 98SE*操作系统下,您可以通过另一台计算机的共 享连接访问Internet, 但是不能远程控制调制解调器。然而在  *Windows® ME*操作系统下,您可以使用*Windows® ME*捆绑的拨 号程序,远程操控另一台计算机上的调制解调器拨号。